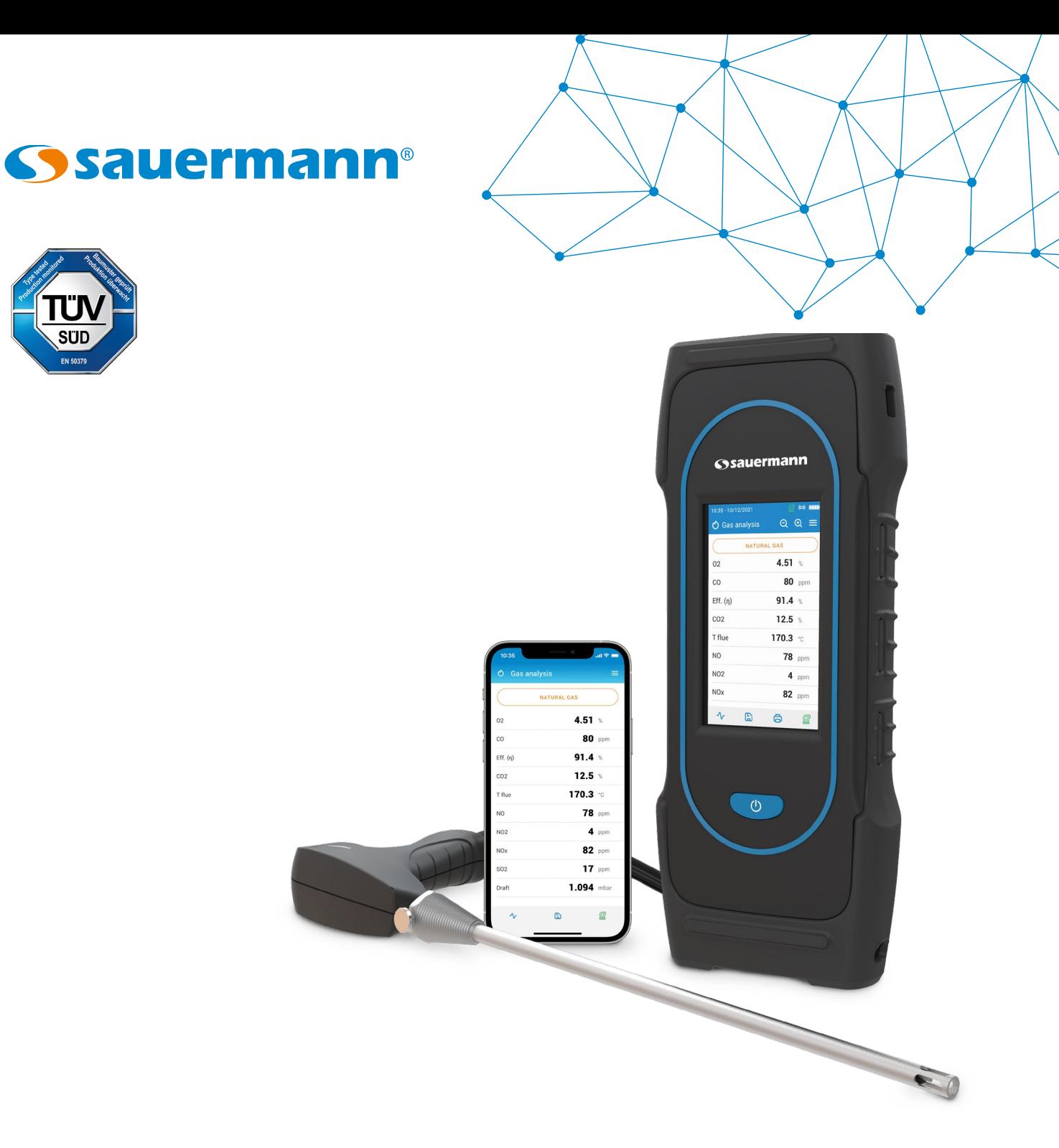

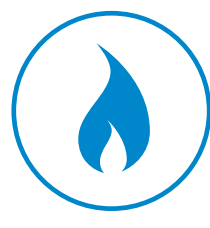

**GEBRAUCHSANWEISUNG**

# Si-CA 230 **ABGASMESSGERÄT**

#### Inhaltsverzeichnis

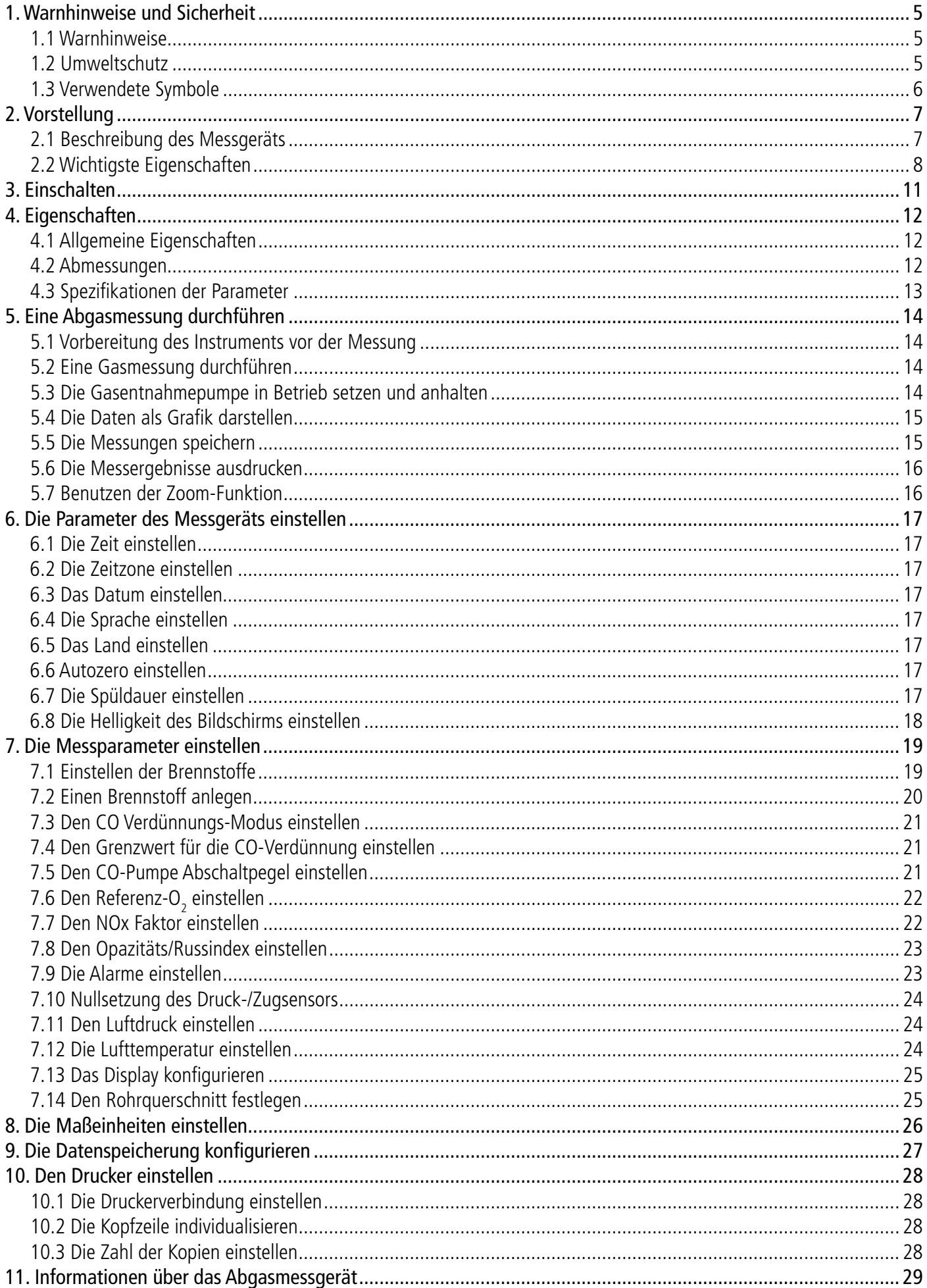

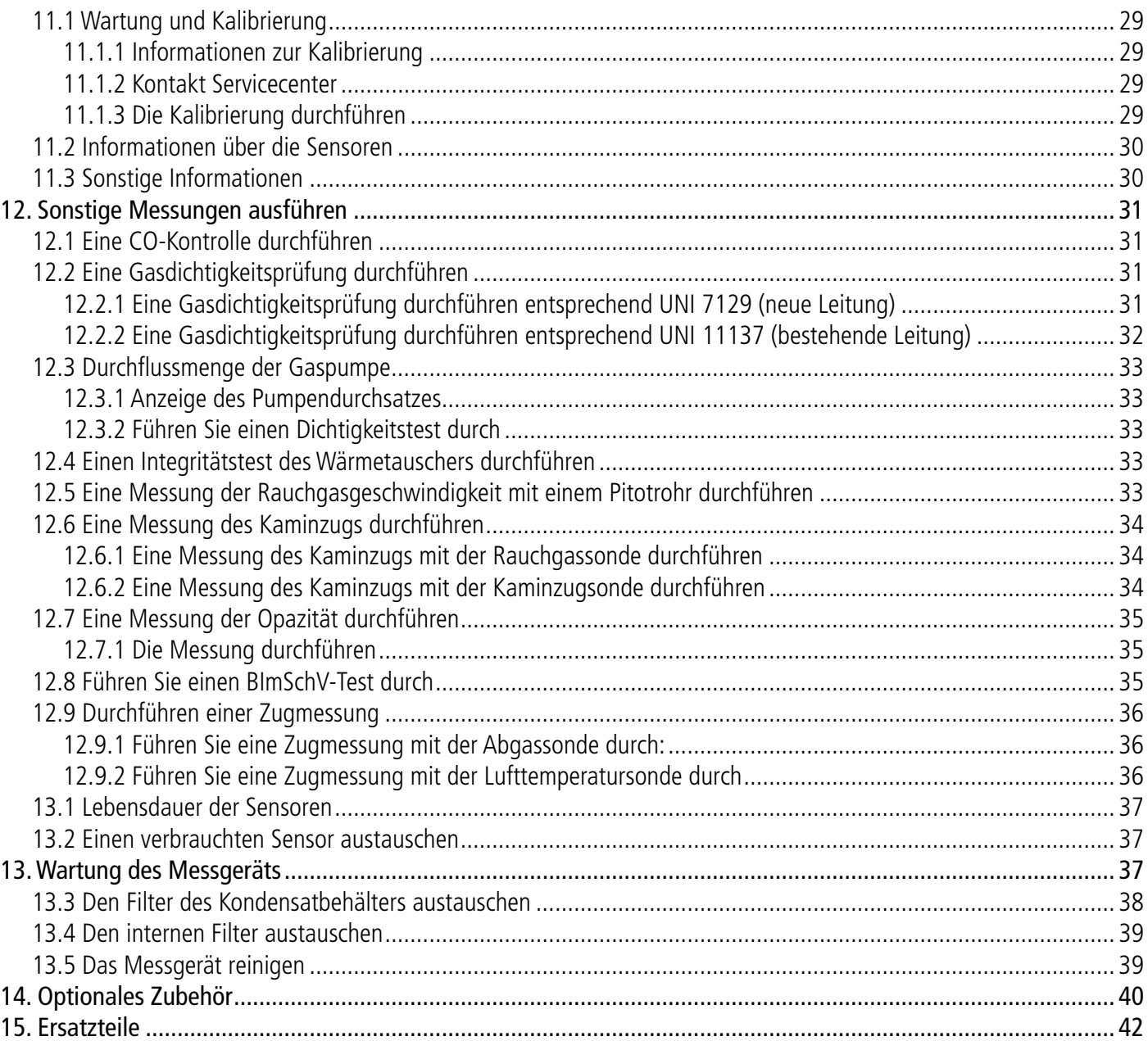

# 1. Warnhinweise und Sicherheit

<span id="page-4-0"></span>Vor dem ersten Gebrauch aufmerksam die Gebrauchsanweisung lesen. Sie enthält nützliche und notwendige Informationen für Funktion, Wartung und Aufbewahrung des Geräts

#### **1.1 Warnhinweise**

- Zur Benutzung im Freien und in Innenräumen.
- Der zulässige Messbereich beträgt 0 bis 60 bar.
- Nach den Messungen und vor Verstauen von Messgerät und Zubehör abwarten, bis die Sonde abgekühlt ist. Eine heiße Sonde kann Verbrennungen verursachen.
- Überprüfen, ob das Gerät dicht mit der Sonde verbunden ist.
- Dieses Gerät wurde für die Messung von Verbrennungsparametern entwickelt und darf für keine anderen Zwecke verwendet werden.
- Dieses Gerät ist bestimmt für den Verkauf an Fachleute, die im Bereich HVACR und im Umgang mit Verbrennungsabgasen geschult und qualifiziert sind. Um einen gefahrlosen Gebrauch dieses Instruments zu gewährleisten, kann eine entsprechende Schulung erforderlich sein. Sauermann lehnt jede Verantwortung ab für Unfälle, die bei seinem Gebrauch auftreten können.
- Dieses Gerät sollte entsprechend den Vorgaben und den in den technischen Spezifikationen angegebenen Parametern benutzt werden, damit die Schutzmechanismen des Geräts nicht beeinträchtigt werden.
- Von diesem Gerät können Gefahren für Träger von Herzschrittmachern ausgehen. Zwischen einer gefährdeten Person und dem Gerät einen Abstand von 10 cm einhalten.
- Einen Sicherheitsabstand zu Gegenständen einhalten, die vom Magnetfeld geschädigt werden könnten (z. B. Monitore, Computer, Kreditkarten).
- Es darf ausschließlich Zubehör aus dem Lieferumfang des Geräts oder optional erhältliches Zubehör (siehe Abschnitt 14) benutzt werden.
- Das Gerät vor jeder Benutzung überprüfen und nicht benutzen, wenn es beschädigt ist oder nicht ordnungsgemäß funktioniert. Im Zweifel wenden Sie sich bitte an den Sauermann Kundendienst.
- Lassen Sie keine die Grenzwerte des Geräts übersteigenden Drücke zu. Beachten Sie die in der Gebrauchsanweisung gemachten Angaben zu den technischen Spezifikationen.
- Das Gerät darf keinem Regen oder feuchter Umgebung (> 85 % Rel. Feuchte) ausgesetzt werden.
- Die Sonde darf keinem offenen Feuer ausgesetzt werden.
- Das Gerät nicht in der Nähe von explosiven oder aggressiven Gasen, Dämpfen oder Stäuben benutzen.
- Lüftungsöffnungen des Geräts nicht blockieren.
- Im Sinne der geltenden Normen ist das Gerät für ATEX-Zonen nicht geeignet.
- Das Gerät nicht zusammen mit Lösungsmitteln aufbewahren. Keine Trockenmittel benutzen.
- Das Kondensat stellt ein leicht saures Gemisch dar. Berührung vermeiden. Darauf achten, dass das Kondensat nicht in das Gehäuse läuft.
- Während des Gebrauchs kontinuierlich auf Gerät und Zubehör achten, um sein ordnungsgemäßes Funktionieren und Ihre eigene Sicherheit zu gewährleisten.
- Dieses Gerät ist nicht für Kinder bestimmt.
- Wenn das Gerät einen starken Stoß erhält oder sonstige Mängel aufweist, schicken Sie es bitte an das von Sauermann autorisierte Servicecenter, damit es kontrolliert wird und Ihre Sicherheit gewährleistet bleibt.
- Das Messgerät zur Einhaltung der Mindestanforderungen halbjährlich von einer von der zuständigen Behörde bekannt gegebe-nen Stelle für die wiederkehrende Überprüfung von eignungsgeprüften Messgeräten (Messgerä-teprüfstelle) überprüft werden muss. [Klicken Sie hier, um das Handbuch für die halbjährliche Überprüfung herunterzuladen.](https://sauermanngroup.com/sites/default/files/2023-02/Anleitung%20f%C3%BCr%20die%20halbj%C3%A4hrliche%20%C3%9Cberpr%C3%BCfung_0.pdf)

#### **1.2 Umweltschutz**

Wenn das Produkt das Ende seiner Lebensdauer erreicht hat, ist es den örtlichen Bestimmungen entsprechend bei einer Sammelstelle für elektrische und elektronische Bauteile abzugeben. Alternativ können Sie es an Sauermann zurückschicken, wo es einer umweltfreundlichen Rohstoffverwertung zugeführt wird.

<sup>© 2021</sup> SAUERMANN. Alle Rechte vorbehalten. Si-CA 230 ist ausschließliches Eigentum von Sauermann. Unverbindliches Dokument. Funktionen und Aussehen der Produkte können ohne Vorankündigung geändert werden. Smartphone oder Tablet nicht im Lieferumfang der Sauermann Produkte.

#### <span id="page-5-0"></span>**1.3 Verwendete Symbole**

Bitte befolgen Sie zu Ihrer eigenen Sicherheit und um etwaige Schäden am Gerät zu vermeiden die in dieser Gebrauchsanweisung beschriebenen Prozeduren, und lesen Sie aufmerksam alle Hinweise, vor denen dieses Warnsymbol steht:

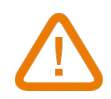

Folgendes Informationssymbol wird auch in der Gebrauchsanweisung benutzt. Hier finden Sie nützliche Informationen.

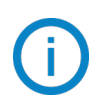

# 2. Vorstellung

#### <span id="page-6-0"></span>**2.1 Beschreibung des Messgeräts**

Das Si-CA 230 ist ein Abgasmessgerät zur Überwachung der Abgase von Heizkesseln, Motoren und anderen industriellen Verbrennungsanwendungen, das mit zwei bis sechs austauschbaren Gassensoren ausgestattet ist. Dies sind seine wichtigsten Komponenten und Funktionen:

- Gassensoren: O2, CO, NO, NO unterer Bereich, NO2, NO2 unterer Bereich, SO2, H2S, CxHy (KW)
- Automatische CO-Verdünnung für Messungen bis 50 000 ppm
- Kann Gesamt-NOx und Low NOx berechnen
- Großes Farb-Touchscreen
- Vorgeeichte Sensoren, die an Ort und Stelle ausgetauscht werden können
- 2 000 Speicherpunkte
- Smartphone-App für Kontrolle und Verfolgung aus der Ferne in Echtzeit

Das Abgasmessgerät wird geliefert mit einer Sonde von 300\* mm mit einer Nenntemperatur von 800 °C, einem Doppelschlauch von 3 m, einem Transportkoffer aus schlagfestem Hartplastik, einer Gummischutzhülle, einem Kondensatbehälter mit Filter, einem Ladegerät, einem Steckersatz, einem USB-Kabel, einer Schnellstartanleitung und einem Kalibrierzertifikat. (\*andere Sondenlängen sind erhältlich)

#### **Dieses Abgasmessgerät wurde für die Messung der Rauchgasparameter von Vorrichtungen zur Ableitung von Verbrennungsabgasen entwickelt. Es darf keinesfalls permanent eingesetzt und/ oder als Alarmsystem verwendet werden.**

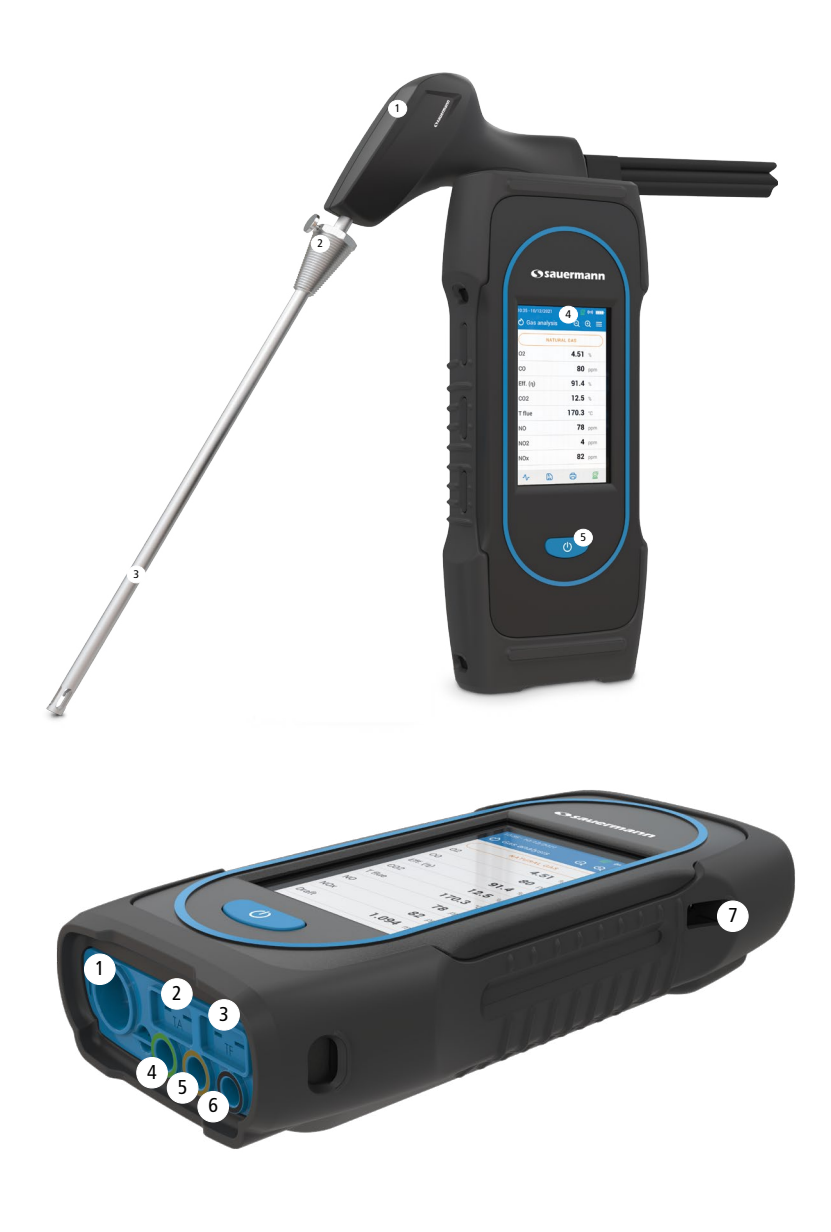

- 1. Griff der Sonde
- 2. Positionierkonus (einstellbar)
- 3. Rauchgassonde
- 4. Großes Farb-Touchscreen
- 5. Ein/Aus-Taste

- 1. Min-DIN-Anschluss für optionale Umgebungsluft CO- und CO2-Sonden
- 2. Thermoelement-Anschluss für Lufttemperatur
- 3. Thermoelement-Anschluss für Rauchgastemperatur
- 4. P- Anschluss
- 5. P+ Anschluss
- 6. Abgasanschluss (vom Kondensatbehälter kommend)
- 7. USB-Anschluss

#### <span id="page-7-0"></span>**2.2 Wichtigste Eigenschaften**

#### **• Display**

Farb-Touchscreen, 10,9 cm (4,3"), 480 x 272 Pixel mit Hintergrundbeleuchtung. Es gestattet dem Nutzer, die gemessenen Parameter bequem anzuzeigen und das Gerät schnell zu bedienen. Dank der Zoomfunktion ist es möglich, die auf dem Display angezeigten Daten zu vergrößern oder zu erweitern.

#### **• Akkuladegerät**

Im Lieferumfang des Geräts enthalten ist ein 5V 2A Ladegerät für das Aufladen des eingebauten Akkus. Der Ladezustand des Akkus wird auf dem Display rechts oben angezeigt. Für ein vollständiges Aufladen des Akkus beträgt die Ladezeit 6h30. Die Spannung der Stromversorgung ist 100-240 VAC, 50/60 Hz. Das Gerät wird mit dem USB-Kabel im Lieferumfang des Messgeräts an die Stromversorgung angeschlossen.

#### **• Rauchansaugpumpe**

Die Pumpe im Inneren des Abgasmessgeräts ist eine Diaphragmapumpe mit Motor. Sie wird direkt vom Gerät versorgt, um eine optimale Ansaugung der Rauchgase zu gewährleisten

#### **• Rauchgassonde**

Die Edelstahlsonde mit Kunststoffgriff hat eine Standardlänge von 30 cm und einen einstellbaren Positionierkonus, um das Tauchelement im Rohrinnern zu halten. Die Sonde ist mit dem Gerät über einen Doppelschlauch von 3 m verbunden. Andere Sondenlängen sind optional erhältlich (75 cm, 1 m und 1,5 m)

#### **• Auswechselbare Messsensoren**

Das Messgerät nutzt elektrochemische Sensoren für die Messung von Sauerstoff und Kohlenmonoxid (mit H $_{\rm _2}$ Wasserstoffkompensation). Die Messsensoren (NO, NO unterer Bereich, NO<sub>2</sub>, NO<sub>2</sub> unterer Bereich, SO<sub>2</sub>, SO<sub>2</sub> unterer Bereich, CxHy und H<sub>2</sub>S) sind austauschbar. Laden Sie den Akku regelmäßig auf, um die Funktion der elektrochemischen Sensoren zu gewährleisten. Es ist wichtig, dass der Akku zumindest eine geringe Restladung behält, da ein völlig entladener Akku die Sensoren irreparabel schädigen kannn.

#### **• Temperatursensoren**

Die Temperatur der Rauchgase wird mit einem im Tauchelement der Sonde integrierten Thermoelement gemessen. Die Verbindung mit dem Messgerät erfolgt über einen männlichen K-Thermoelement-Stecker (Nickel-Nickel-Chrom) für Messungen bis zu 1 250°C.

Das Gerät besitzt einen NTC-Sensor zur Messung der Innentemperatur; dieser Sensor wird auch zur Messung der Umgebungstemperatur benutzt.

Wenn Sie die Temperatur der Verbrennungsluft direkt durch die Ansaugleitung messen möchten (Kessel mit Luftklappe), müssen Sie eine TcK-Temperatursonde benutzen. Es wird empfohlen, diese Messung durchzuführen, um eine genauere Berechnung des Wirkungsgrads der Anlage durchführen zu können.

#### **• Drucksensoren**

Der Standard Halbleiter-Drucksensor kann Druckdifferenzen (Delta P) und Kaminzug in einem Bereich von ±200 mbar (±80 inch WC) messen. Ein Hochpräzisionssensor für ±500 Pa kann hinzugefügt werden.

#### **• Eingang Abgas und Druck +/-**

Unten am Messgerät befinden sich zwei Schlauchanschlüsse Ein vom Kondensatbehälter kommender Anschluss ist mit dem Gaseingang verbunden (Kennzeichnung G, schwarze Färbung), während der andere Anschluss mit dem Hochdruckeingang verbunden ist (Kennzeichnung P+, orangefarbene Färbung).

#### **• Arten von Brennstoffen**

Das Messgerät ist mit den technischen Daten der gängigsten Brennstoffe versehen. Falls nötig, können Sie andere Arten von Brennstoff mit ihren entsprechenden Koeffizienten ergänzen.

#### **• Kalibrierzertifikat**

Das Messgerät wird den Standards der metrologischen Labore entsprechend kalibriert, welche regelmäßig von international anerkannten Laboren zertifiziert werden. Jedes Messgerät wird mit seinem Kalibrierzertifikat ausgeliefert, in dem für jeden gemessenen Parameter der nominale Wert, der Messwert, die akzeptablen Fehlergrenzen und der tatsächliche Fehler angegeben sind.

#### **• Konformität und Normen**

Das Messgerät entspricht den Normen 2014/53/EU (RED) und 2015/863 EU (RoHS 3). Das Dokument ist auf Anfrage erhältlich. Darüber hinaus entspricht das Messgerät den Normen EN 50379-1 und EN 50379-2, UNI 7129; UNI 11137, UNI 10389, UNI 10845, UL und cUL Zertifizierung, BS 7967:2015, BS EN 50543:2011, UNE 60670-10 und ES.02173.ES. Hiermit erklärt Sauermann Industrie SAS, dass das radioelektrische Gerät vom Typ Si-CA 230 der Richtlinie 2014/53/EU entspricht. Den vollständigen Text der CE-Konformitätserklärung finden Sie auf der Sauermann-Website.

#### **• Kondensatbehälter**

Das Messgerät ist mit einem externen Kondensatbehälter versehen, der sich unter dem Gerät befindet. Die Abgase werden in der unteren Kammer abgekühlt und getrocknet. Das angesammelte Kondensat muss gegebenenfalls von Hand abgelassen werden. Die obere Kammer ist mit einem Filter versehen, der Staub und Verbrennungspartikel zurückhält. Der Filter muss regelmäßig ausgetauscht werden.

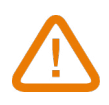

#### **DAMIT EINE OPTIMALE FUNKTION GEWÄHRLEISTET IST, MUSS DER KONDENSATBEHÄLTER WÄHREND DES GEBRAUCHS IMMER VERTIKAL GEHALTEN WERDEN! Vor dem Verstauen in der Transporttasche muss der Kondensatbehälter vollständig geleert werden**

#### **• CO-Verdünnung**

Das Gerät besitzt eine Funktion zur CO-Verdünnung, um zu hohe CO-Konzentrationen zu vermeiden, die den CO-Sensor sättigen und damit schädigen könnten. Dank dieser Funktion können hohe CO-Werte gemessen werden, ohne den Sensor zu schädigen. Im Verdünnungsmodus beträgt der Messmaßstab 0-5 % (50 000 ppm).

#### **• Gemessene und berechnete Werte**

Je nach Modell des Messgeräts werden folgende Parameter angezeigt:

- **O<sub>2</sub>:** Misst O<sub>2</sub> direkt über Sensor (ebenfalls für Test am Wärmetauscher)
- **• CO:** Misst CO direkt über Sensor (ebenfalls für Test am Wärmetauscher)
- **• NO:** Misst NO direkt über Sensor
- **• NO L:** Misst Low NO direkt über Sensor
- $\bullet$  **NO**<sub>2</sub>: Misst NO<sub>2</sub> direkt über Sensor
- $\bullet$  **NO<sub>2</sub> L:** Misst NO<sub>2</sub> unterer Bereich direkt über Sensor
- **SO<sub>2</sub>:** Misst SO<sub>2</sub> direkt über Sensor
- $\bullet$  **SO<sub>2</sub> L:** Misst SO<sub>2</sub> unterer Bereich direkt über Sensor
- **H<sub>2</sub>S:** Misst H<sub>2</sub>S direkt über Sensor
- **• CxHy:** Misst CxHy direkt über Sensor
- **CO(O<sub>2</sub>):** Misst korrigiertes CO über Sensor für den gewählten O<sub>2</sub>-Referenzwert
- **NO(O<sub>2</sub>):** Misst korrigiertes NO über Sensor für den gewählten O<sub>2</sub>-Referenzwert
- **NO L(O<sub>2</sub>):** Misst korrigiertes Low NO über Sensor für den gewählten O<sub>2</sub>-Referenzwert
- **NO2(O<sub>2</sub>):** Misst korrigiertes NO<sub>2</sub> über Sensor für den gewählten O<sub>2</sub>-Referenzwert
- NO2 L(O<sub>2</sub>): Misst korrigiertes Low NO über Sensor für den gewählten O<sub>2</sub>-Referenzwert
- **SO2(O<sub>2</sub>):** Misst korrigiertes SO<sub>2</sub> über Sensor für den gewählten O2-Referenzwert
- NO2 L(O<sub>2</sub>): Misst korrigiertes SO<sub>2</sub> unterer Bereich über Sensor für den gewählten O<sub>2</sub>-Referenzwert
- H2S(O<sub>2</sub>): Misst korrigiertes H<sub>2</sub>S über Sensor für den gewählten O<sub>2</sub>-Referenzwert
- CxHy(O<sub>2</sub>): Misst korrigiertes CxHy über Sensor für den gewählten O<sub>2</sub>-Referenzwert
- **• NOx:** Berechneter NOx-Wert
- **• NOx L:** Berechneter Low NOx
- NOx (O<sub>2</sub>): Korrigierter berechneter NOx für den gewählten O<sub>2</sub>-Referenzwert
- NOx L (O<sub>2</sub>): Korrigierter berechneter Low NOx für den gewählten O<sub>2</sub>-Referenzwert
- **CO2:** Berechneter CO<sub>2</sub>-Wert
- **• Eff. (**η**):** Nettowirkungsgrad der Verbrennung
- **• Eff. (**η**+):** Bruttowirkungsgrad der Verbrennung
- **• Verlust (Q):** Wärmeverlust an den Kamin (netto)
- **• X Luft:** Berechneter Luftüberschuss
- **• Lambda:** Berechneter Lambda-Wert (für das Verhältnis Luft/Brennstoff)
- **• Air Ind (n):** Berechneter Luftindex
- **CO:CO<sub>2</sub>:** Berechnetes Verhältnis CO zu CO<sub>2</sub> (so genannter Giftigkeitsindex)
- **• Kaminzug:** Messung des statischen Drucks
- **• T Abgase:** Verbrennungstemperatur
- **• T Luft:** Lufttemperatur
- **• ΔT:** Temperaturdifferenz
- **• T dp:** Taupunktemperatur
- **CO AF:** Berechneter freier Luft-CO = korrigierter CO für den Referenzwert 0,0 % O<sub>2</sub>
- **• CO corr:** Für korrigierter CO berechneter Wert = Lambda x gemessener CO
- **• CO Amb:** Messung des Umgebungs-CO mit einer externen Sonde
- CO<sub>2</sub> Amb: Messung des Umgebungs-CO<sub>2</sub> mit einer externen Sonde
- **• Geschwindigkeit:** Berechnete Rauchgasgeschwindigkeit
- **• K-Wert:** Für die Berechnung der Geschwindigkeit benutzte Konstante
- **• Volumenstrom:** Berechneter Volumenstrom des Rauchs
- **• Massendurchfluss:** Berechneter Massendurchfluss des Rauchs
- **• CO-Überwachung (aktuell und max.):** CO-Messung für die Sicherheit von Räumlichkeiten
- **• Durchflussrate der Pumpe:** Messung der Abgas-Durchflussrate des Messgeräts
- **• ΔO2 :** O2-Varianz während des Integritätstests des Wärmetauschers
- **• ΔCO:** CO-Varianz während des Integritätstests des Wärmetauschers
- **• Leitungsquerschnitt:** Eingabe für den Leitungsquerschnitt
- **O<sub>2</sub>-Referenzwert:** Eingabe für den O<sub>2</sub>-Referenzwert
- **NOx Faktor:** Eingabe für das angenommene Verhältnis von NO zu NO<sub>2</sub>
- **• Opazität:** Opazitätsindex des Rauchs
- **• Luftdruck:** Eingabe für den Luftdruck
- **• Verlust (Q+):** Wärmeverlust an den Kamin (brutto)
- **• CE (**η**c):** Berechnung des Wirkungsgrads mit Kondensation entsprechend der Norm UNI 10389-1

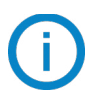

#### **Anzeige der Messwerte**

Wenn ein Wert außerhalb des Bereichs liegt oder nicht verfügbar ist, wird auf dem Bildschirm "---" angezeigt.

# 3. Einschalten

 $01$  >

 $06$  >

 $\bullet$ 

 $\circ$ 

 $2020$  >

© Configuration - 3/6

Set your date

Day - Month - Year

Month - Day - Year

**NEXT** 

Day

Month

Year

<span id="page-10-0"></span>Bei dem ersten Gebrauch des Messgeräts müssen die Parameter des Geräts eingestellt werden. Zum Einschalten des Messgeräts 3 Sekunden auf durücken.

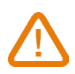

**Die Rauchgassonde zu diesem Zeitpunkt nicht in die Abgasleitung einbringen.**

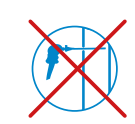

 $\bullet$ 

 $\circ$ 

 $\circ$ 

 $\overline{O}$ 

 $\circ$  $\circ$ 

 $\circ$  $\circ$ 

**C** 

ි Configuration - 2/6

Select your language

English

French

Spanis

Italian

German

Dutch

Chinese

Portugese

auswählen und

**NEXT** 

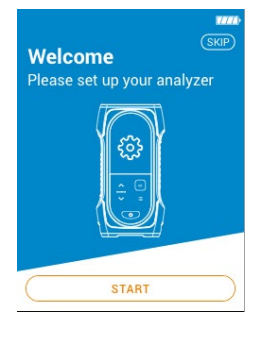

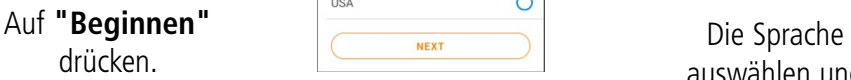

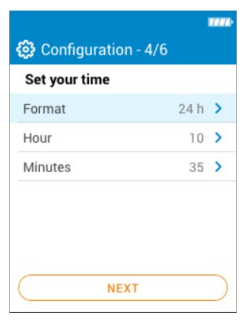

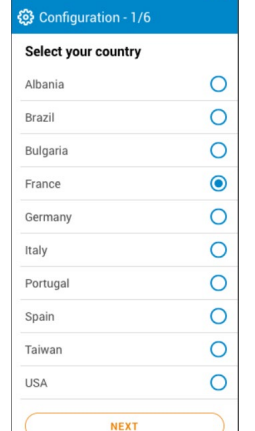

Das Land auswählen und dann auf **"Weiter"** drücken.

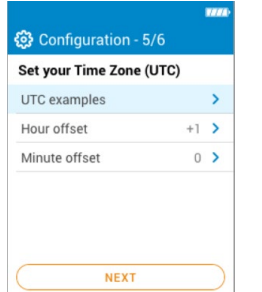

drücken. (ଡି) Configuration - 6/6 Pump status after Auto-Zero Select if you want your pump turned<br>ON or OFF after Auto-Zero Pump after Auto-Zero

Die Uhrzeit auswählen und dann auf **"Weiter"** drücken.

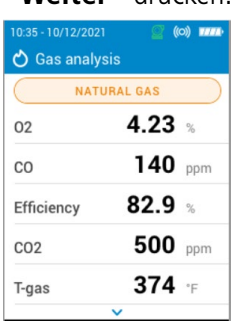

Die Zeitzone auswählen und dann auf **"Weiter"** drücken.

SAVE Auswählen, ob die Pumpe nach dem Autozero aktiviert oder deaktiviert werden soll, indem man auf OK drückt. Dann zu **"Speichern"** gehen.

Die Sonde kann in das Rohr eingesetzt werden. Das Abgasmessgerät zeigt die Messungen an.

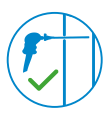

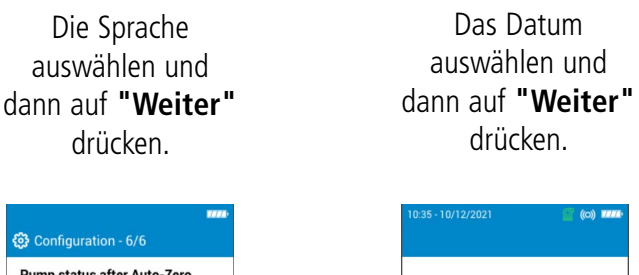

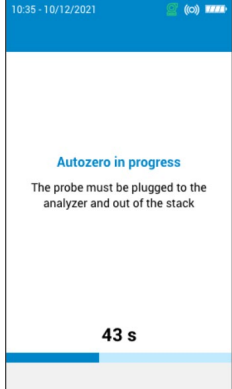

Autozero startet.

Die beim erstmaligen Einschalten vorgenommenen Einstellungen können zu einem späteren Zeitpunkt mithilfe des Menüs "Einstellungen" aufgerufen werden.

# 4. Eigenschaften

# <span id="page-11-0"></span>**4.1 Allgemeine Eigenschaften**

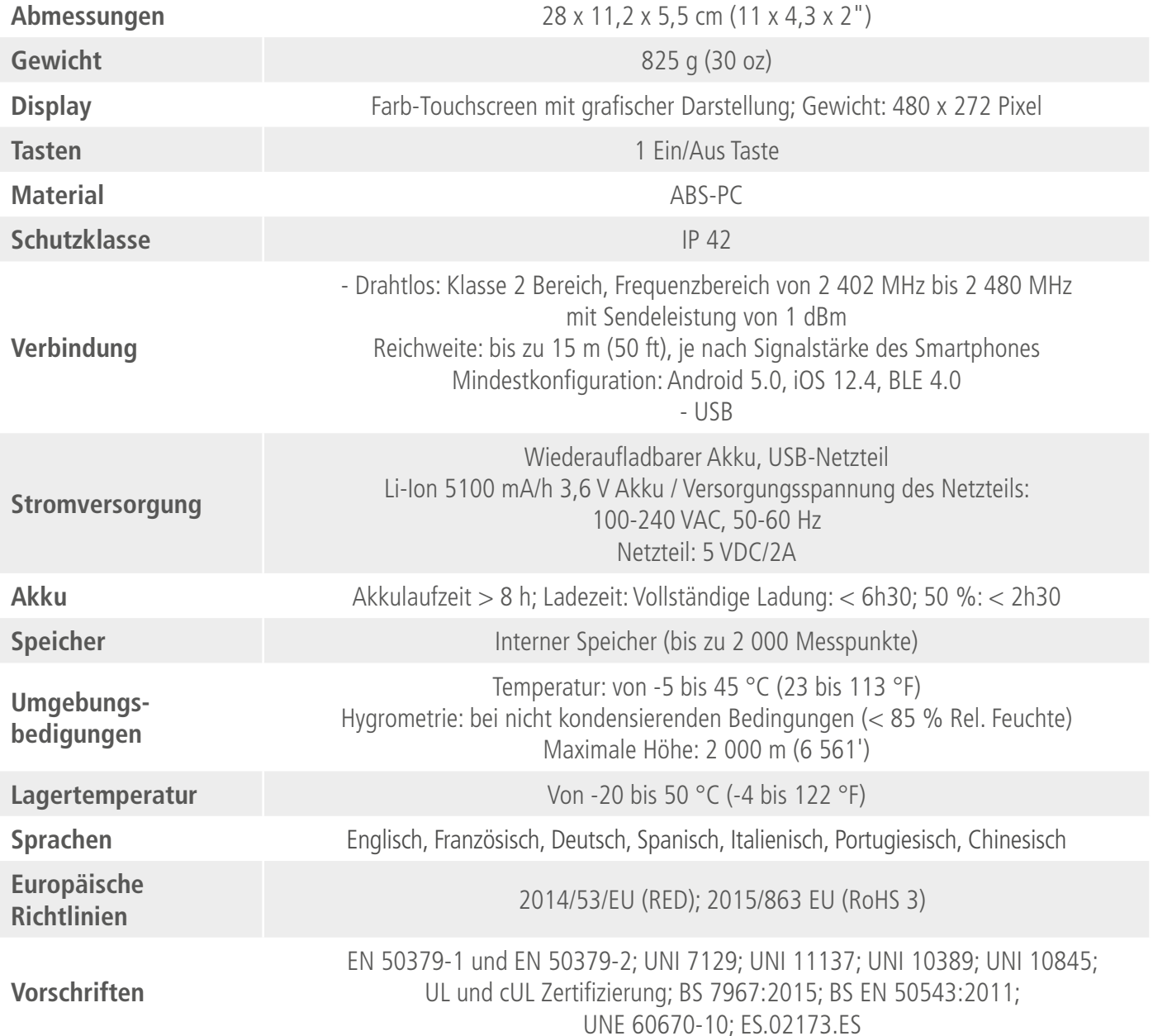

# **4.2 Abmessungen**

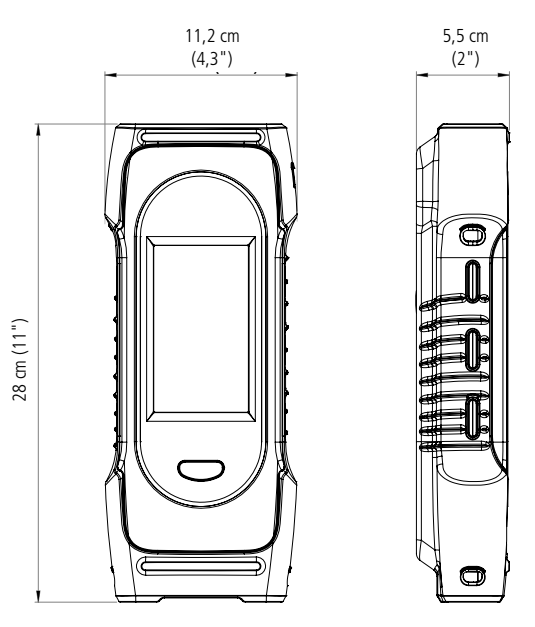

# <span id="page-12-0"></span>**4.3 Spezifikationen der Parameter**

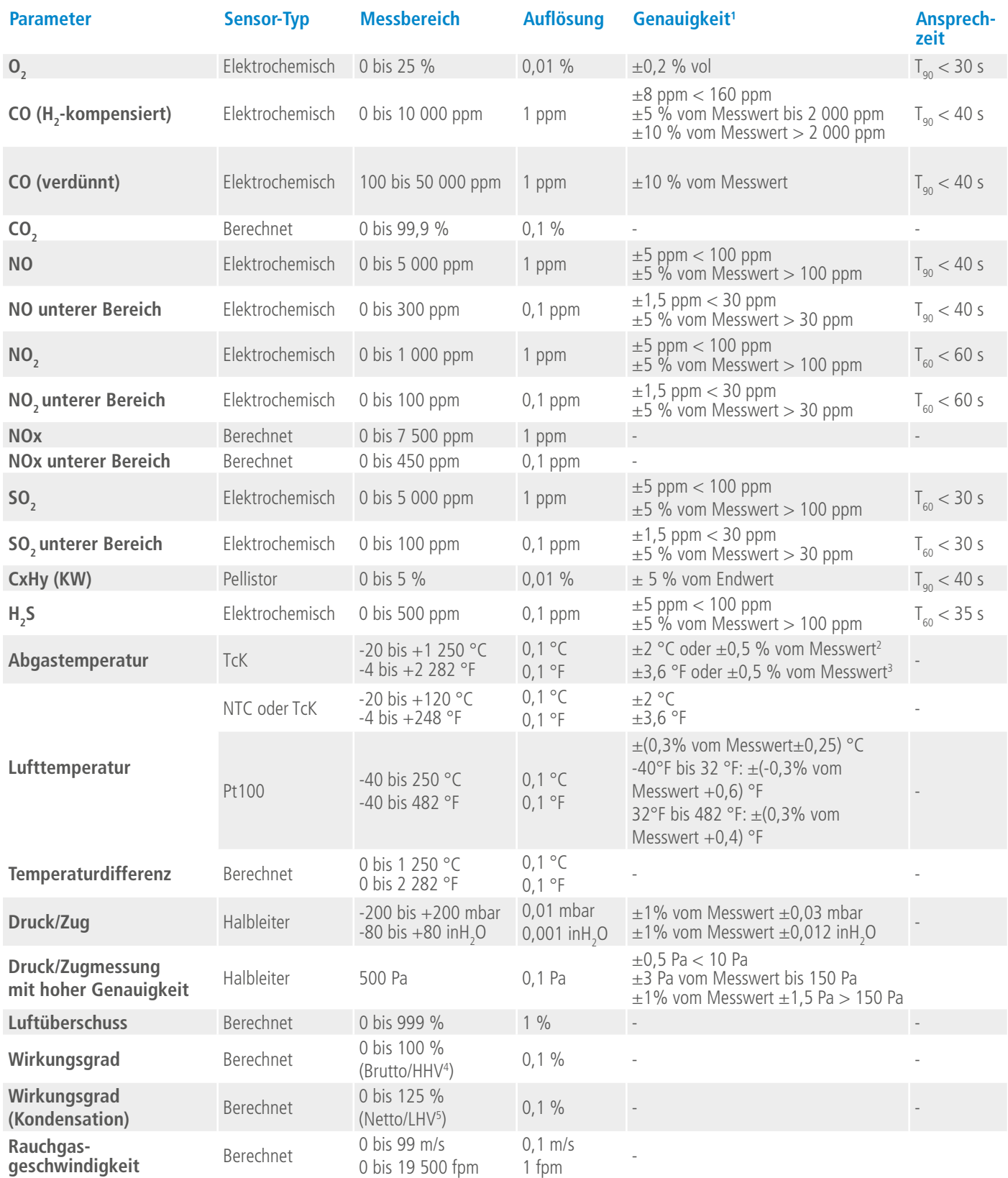

<sup>1</sup> Alle in diesem Dokument angegebenen Genauigkeiten wurden unter Laborbedingungen bei 20 °C (68 °F) und 1 013 mbar ermittelt und können nur für Messungen unter den gleichen Bedingungen garantiert werden.

<sup>&</sup>lt;sup>2</sup> Genauigkeit nur für das Abgasmessgerät angegeben

<sup>3</sup> Genauigkeit nur für das Abgasmessgerät angegeben

<sup>4</sup> Für oberen Heizwert

<sup>5</sup> Für unteren Heizwert

# 5. Eine Abgasmessung durchführen

#### <span id="page-13-0"></span>**5.1 Vorbereitung des Instruments vor der Messung**

**Während der Messungen muss das Messgerät vertikal gehalten werden, damit der Kondensatbehälter in vertikaler Position bleibt. Das Messgerät nicht in geneigter Position oder horizontal halten.**

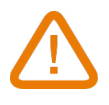

**Vor dem ersten Gebrauch muss der Akku vollständig aufgeladen werden. Es ist mit einer Ladezeit von 6h30 zu rechnen. Der Akku darf nicht vollständig entladen werden.**

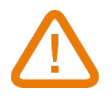

**Den Kondensatbehälter leeren, wenn sich Kondensat darin befindet, und nach jedem Gebrauch, bevor man das Gerät wegräumt. Es ist zu beachten, dass das Gerät für diesen Schritt ausgeschaltet sein muss.**

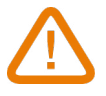

**Wenn an dem Instrument Mängel oder technische Probleme auftreten, müssen Sie den Sauermann Kundendienst kontaktieren. Auf der Rückseite des Geräts befindet sich die Seriennummer des Messgeräts. Diese Nummer müssen Sie zur Bearbeitung aller Leistungen (technische Leistungen oder Ersatzteilbestellung) angeben. Diese Nummer findet sich auch im Menü ''Informationen über das Abgasmessgerät'' (siehe Seite 29).** 

#### **5.2 Eine Gasmessung durchführen**

- Die Rauchgassonde an das Messgerät anschließen (zwei Schläuche + Thermoelement).
- Das Messgerät einschalten.
- Abwarten, bis der Autozero-Zyklus beendet ist.

Die Ansicht für Gasanalyse wird angezeigt.

- Die Sonde wie im Schema dargestellt in das Rohr einführen.
- Auf Menü := drücken.

Das Display zeigt die verschiedenen Menüoptionen an.

- Auf **"Gasanalyse"** drücken.
- Das Display zeigt die gemessenen Werte an.
- Oben auf dem Display auf die Bezeichnung des zur Zeit benutzten Brennstoffs drücken.
- Die Liste der wählbaren Brennstoffe wird angezeigt.
	- Den Brennstoff auswählen und zur Ansicht für Gasanalyse zurückkehren.

Das Display zeigt die Werte der verschiedenen Messparameter an.

• Eine Messung mindestens 3 Minuten lang durchführen, bis die Werte sich stabilisieren.

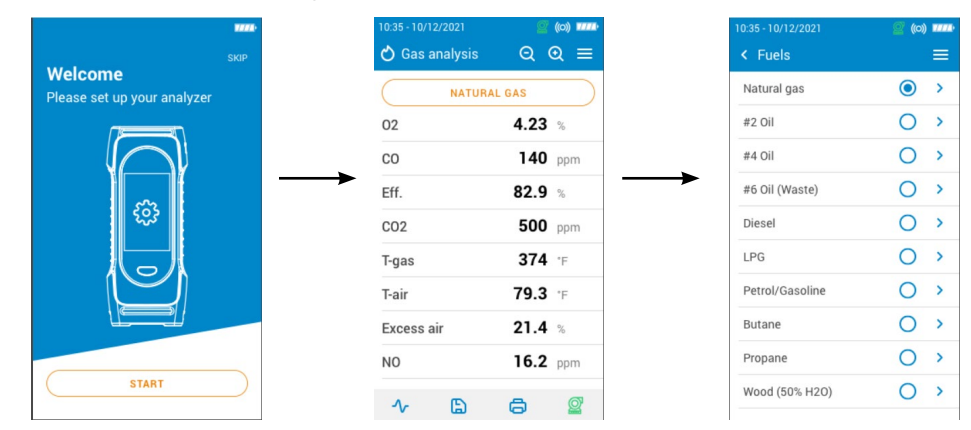

#### **5.3 Die Gasentnahmepumpe in Betrieb setzen und anhalten**

Die Gasentnahmepumpe kann während einer Abgasmessung angehalten werden. Die gemessenen und berechneten Werte werden in diesem Fall eingefroren. Während der Messung:

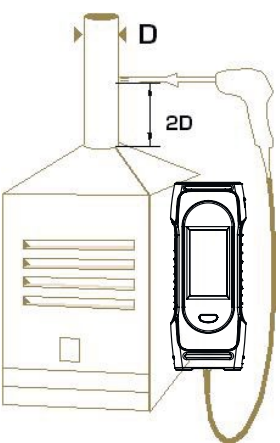

<span id="page-14-0"></span>Zum Abschalten der Pumpe:

- Auf  $\bigcirc$  unten rechts auf dem Display drücken.
- Die Pumpe schaltet sich ab und die Werte sind eingefroren.

Zum Einschalten der Pumpe:

- Auf **W** unten rechts auf dem Display drücken.
- Die Pumpe startet wieder und die Messungen werden fortgesetzt.

#### **5.4 Die Daten als Grafik darstellen**

Die gemessenen Daten können als Grafik dargestellt werden. Während der Messungen:

- 
- Auf <sup>1</sup> drücken.
- Die Kästen anhaken, um auszuwählen, ob ein oder zwei Parameter angezeigt werden.
- Die Dauer auswählen, für die die Daten angezeigt werden sollen.
- Auf **"Beginnen"** drücken.

Das Abgasmessgerät zeigt die Messungen als Grafik an.

#### **5.5 Die Messungen speichern**

Sobald konstante Ergebnisse vorliegen, kann man während der Abgasmessung die Daten dieser Messung in einem zuvor oder unlängst angelegten Ordner speichern.

 $\bullet$  Auf  $\Box$  drücken.

Das Messgerät zeigt eine Liste gespeicherter Dateien an.

• Einen Ordner auswählen oder einen neuen anlegen.

- Wenn ein neuer Ordner angelegt wird, den Namen des Ordners eingeben und zum Speichern das Symbol anklicken. Anschließend 'Neuer Ordner' auswählen und nach dem Anlegen speichern.
- Auf **"Speichern"** drücken.

Wenn die Daten gespeichert sind, kehrt das Gerät zur Messansicht zurück.

#### <span id="page-15-0"></span>**5.6 Die Messergebnisse ausdrucken**

Es ist möglich, die Ergebnisse mit dem optional erhältlichen Drucker auf einem Beleg auszudrucken.

Der Drucker muss über die Drahtlosverbindung mit dem Messgerät verbunden sein. Verbindung mit Drucker herstellen und Drucker installieren siehe Seite 28.

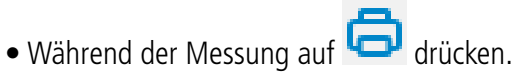

Die gemessenen Werte werden auf dem Beleg ausgedruckt.

#### **5.7 Benutzen der Zoom-Funktion**

Die Zoom-Funktion erreicht man von der Messansicht, indem man  $\mathbf{Q}$   $\mathbf{Q}$  benutzt. Zu Beginn zeigt das Display 8 Messwerte an.

• Zum Vergrößern drücken Sie auf Das Display zeigt 4 Werte an.

• Zum weiteren Vergrößern drücken Sie auf Das Display zeigt 2 Werte an.

• Zum Verkleinern drücken Sie auf Das Display zeigt 4 Werte an.

 $\Theta$ • Zum weiteren Verkleinern drücken Sie auf Das Display zeigt 8 Werte an.

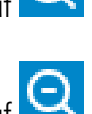

• Zum weiteren Verkleinern drücken Sie auf Das Display zeigt 12 Werte an.

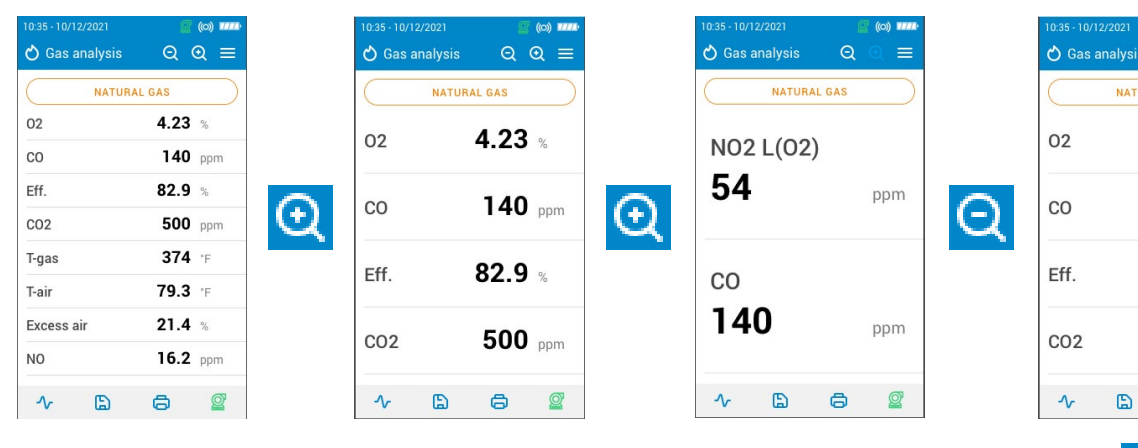

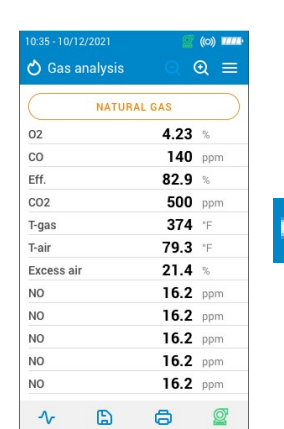

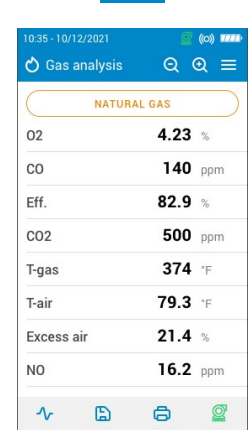

 $\odot$   $\odot$ 

 $140$  ppm

 $82.9$ 

500 ppm

URAL GAS  $4.23$ 

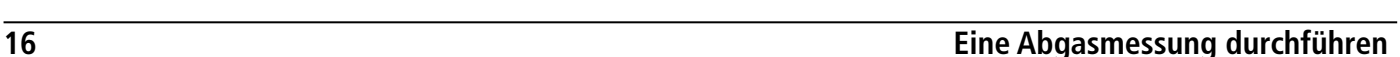

# 6. Die Parameter des Messgeräts einstellen

<span id="page-16-0"></span>Die Parameter des Messgeräts kann man im Menü "Einstellungen" einstellen.

- Zeit
- Zeitzone
- Datum
- Sprache
- Land
- Drahtlosverbindung
- Autozero
- Spüldauer
- Helligkeit

**Veränderte Einstellungen werden automatisch gespeichert, wenn Sie die Bildschirmansicht verlassen.**

#### **6.1 Die Zeit einstellen**

Die Ansicht **"Einstellungen > Allgemein"** wird angezeigt.

- Auf **"Zeit"** drücken.
- Die Zeit einstellen und das Format wählen (24 Stunden oder 12h AM/PM).

#### **6.2 Die Zeitzone einstellen**

Die Ansicht **"Einstellungen > Allgemein"** wird angezeigt.

- Auf **"Zeitzone"** drücken.
- Die Zeitzone einstellen.

#### **6.3 Das Datum einstellen**

Die Ansicht **"Einstellungen > Allgemein"** wird angezeigt.

- Auf **"Datum"** drücken.
- Das Datum einstellen und das Format wählen ("Monat-Tag-Jahr" oder "Tag-Monat-Jahr").

#### **6.4 Die Sprache einstellen**

Die Ansicht **"Einstellungen > Allgemein"** wird angezeigt.

- Auf **"Sprache"** drücken.
- Die gewünschte Sprache auswählen: Englisch, Französisch, Spanisch, Italienisch, Deutsch, Portugiesisch oder Chinesisch.

#### **6.5 Das Land einstellen**

Die Ansicht **"Einstellungen > Allgemein"** wird angezeigt.

- Auf **"Land"** drücken.
- Das Land in der Liste auswählen. Wenn das gewünschte Land nicht aufgelistet ist, am Ende der Länderliste die Weltregion (EMEA, AMERICAS, APAC) wählen.

#### **6.6 Autozero einstellen**

In diesem Teil kann man die Dauer des Autozero einstellen.

Die Ansicht **"Einstellungen > Allgemein"** wird angezeigt.

- Auf **"Autozero"** drücken.
- Die Dauer von Autozero auswählen: 30 s, 60 s, 120 s oder 180 s.

#### **Der Hersteller empfiehlt für die meisten Anwendungen mindestens 60 Sekunden.**

#### **6.7 Die Spüldauer einstellen**

In diesem Teil kann man die Spüldauer einstellen.

Die Ansicht **"Einstellungen > Allgemein"** wird angezeigt.

- Auf **"Spüldauer"** drücken.
- Die Spüldauer auswählen: 15 s, 30 s, 60 s oder 120 s.

#### <span id="page-17-0"></span>**6.8 Die Helligkeit des Bildschirms einstellen**

Die Ansicht **"Einstellungen > Allgemein"** wird angezeigt.

- Auf **"Helligkeit"** drücken.
- Die Bildschirmhelligkeit auf einer Skala von 1 bis 5 einstellen.

# 7. Die Messparameter einstellen

<span id="page-18-0"></span>In diesem Menü kann man folgende Parameter für die Messung einstellen:

- Brennstoffe
- CO Verdünnungs-Modus
- Grenzwert für CO-Verdünnung
- CO-Pegel für Pumpabschaltung
- $\bullet$  O<sub>2</sub>-Referenzwert
- NOx Faktor
- Rauch/Russ
- Alarme
- Pumpe nach Autozero
- Nullsetzung des Druck-/Zugsensors
- Luftdruck
- Lufttemperatur
- Display-Konfiguration
- Rohrquerschnitt

#### **7.1 Einstellen der Brennstoffe**

In diesem Teil können die für die Gasmessung benötigten Brennstoffe ausgewählt werden. Es können spezifische Brennstoffe hinzugefügt werden.

Aufgrund der Voreinstellung hängt die Liste der Brennstoffe vom gewählten Land ab. Die Liste kann folgende Brennstoffe umfassen:

- Erdgas (B)
- Erdgas (H)
- Erdgas (L) Groningen
- Erdgas Nordamerika
- # 2 Heizöl
- # 4 Schweröl
- # 6 Heizöl / Rückstandsöl
- Propan
- Butan
- $\bullet$  | PG
- Biokraftstoff 5 %
- Diesel
- Kokereigas
- Biogas
- Feuerholz 20 % (Weich)
- Feuerholz 50 % (Weich)
- Feuerholz 20 % (Hart)
- Feuerholz 50% (Hart)
- Holzspäne / Pellets 8 %
- Kännelkohle
- Niederflüchtige Kohle
- Holz
- Torf
- Biomasse

#### Die Ansicht **"Einstellungen > Analysen"** wird angezeigt.

- Auf **"Brennstoffe"** drücken.
- Den gewünschten Brennstoff wählen:

Um die Parameter eines Brennstoffs anzuzeigen, drücken Sie auf den Brennstoff. Folgende Angaben des Brennstoffs werden angezeigt: A1, B, K, CO<sub>2</sub>t(%), V trockenes Gas (m<sup>3</sup>/ucb), M Luft (kg/ ucb), MH<sub>2</sub>O (kg/ucb) und PCI (Unterer Heizwert, MJ/ucb).

<span id="page-19-0"></span>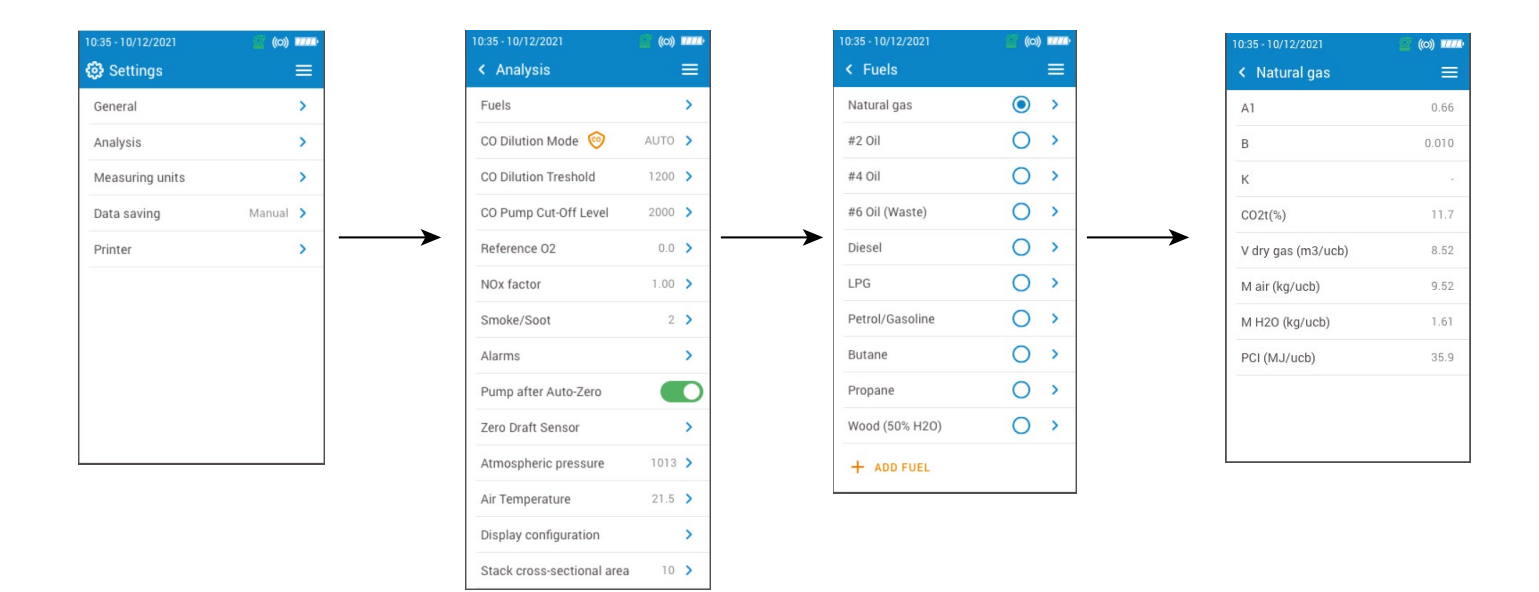

#### **7.2 Einen Brennstoff anlegen**

Man kann selbst einen Brennstoff anlegen.

- Die Ansicht **"Einstellungen > Analysen"** wird angezeigt.
	- Auf **"Brennstoffe"** drücken.
	- Auf **"Brennstoff hinzufügen"** unten auf dem Display drücken.
	- Den Brennstoff benennen und durch Anklicken des Symbols
	- Die Eigenschaften des Brennstoffs eingeben: A1, B, K, CO<sub>2</sub>t(%), V trockenes Gas (m<sup>3</sup>/ucb), M Luft (kg/ ucb), MH<sub>2</sub>O (kg/ucb) und PCI (Unterer Heizwert, MJ/ucb).
	- Auf **"Speichern"** drücken.

Der angelegte Brennstoff wird am Ende der Brennstoffliste eingefügt.

#### **Wenn ein sehr spezieller Brennstoff angelegt werden muss, wenden Sie sich bitte an den Sauermann Kundendienst, um weitere Informationen zu erhalten.**

Ein selbst angelegter Brennstoff kann gelöscht werden:

- In der Liste auf den Namen des Brennstoffs drücken.
- Die Eigenschaften des Brennstoffs werden angezeigt.
	- Auf auf oben auf dem Display drücken.

Es erscheint eine Aufforderung, die Löschung zu bestätigen.

• Zum Bestätigen auf **"Ja"** drücken.

#### <span id="page-20-0"></span>**7.3 Den CO Verdünnungs-Modus einstellen**

In diesem Teil kann man den CO Verdünnungs-Modus einstellen.

Die Ansicht **"Einstellungen > Analysen"** wird angezeigt.

- Auf **"Modus der CO-Verdünnung"** drücken.
- **• "Auto"**, **"ON"** oder **"OFF"** auswählen.

**Der Hersteller empfiehlt für die meisten Anwendungen, den Modus auf "Auto" zu stellen. Wenn die Verdünnung aktiviert ist, wird auf dem Display oben in der Messansicht gegenüber** 

**der CO-Zeile das Symbol angezeigt.**

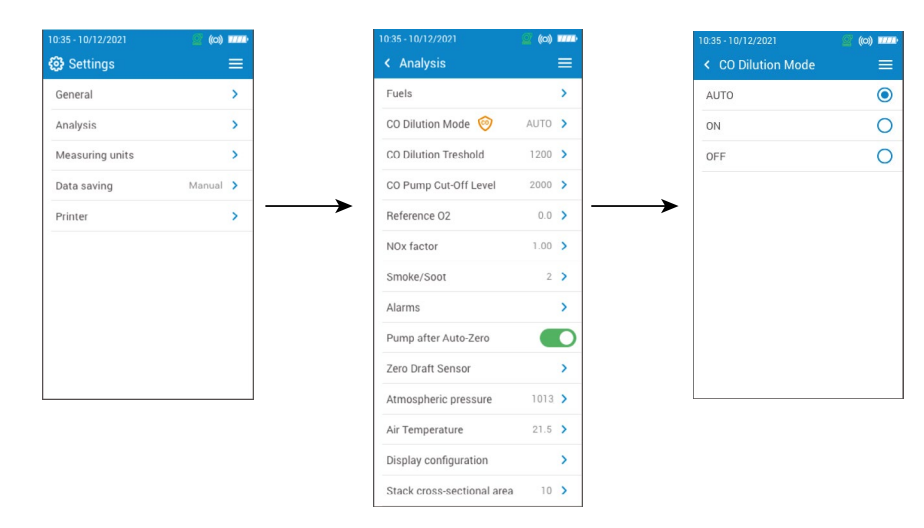

### **7.4 Den Grenzwert für die CO-Verdünnung einstellen**

In diesem Teil kann man den Grenzwert für die CO-Verdünnung einstellen. Die Ansicht **"Einstellungen > Analysen"** wird angezeigt.

- Auf **"Grenzwert für CO-Verdünnung"** drücken.
- Den erforderlichen Wert zwischen 100 und 4 000 ppm einstellen.

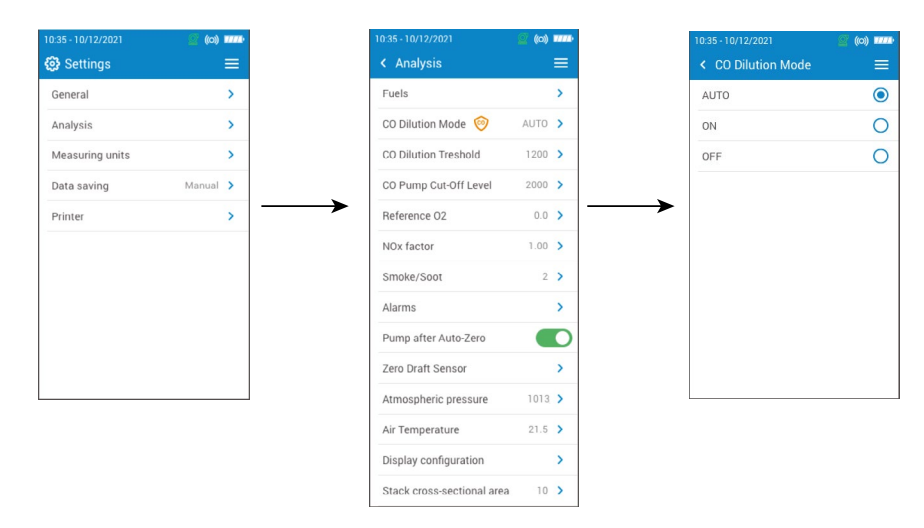

#### **7.5 Den CO-Pumpe Abschaltpegel einstellen**

In diesem Teil kann man den CO-Grenzwert einstellen, bei dem die Pumpe abgeschaltet wird. Die Ansicht **"Einstellungen > Analysen"** wird angezeigt.

- Auf **"CO-Pegel für Pumpabschaltung"** drücken.
- Den erforderlichen Wert zwischen 1 000 und 8 000 ppm einstellen.

**Um den CO-Pegel für Pumpabschaltung zu aktivieren, aktivieren Sie den Schutz oben auf dem Display.**

<span id="page-21-0"></span>Im Normalbetrieb wird empfohlen, den CO-Pegel für Pumpabschaltung höher als den Grenzwert für CO-Verdünnung einzustellen.

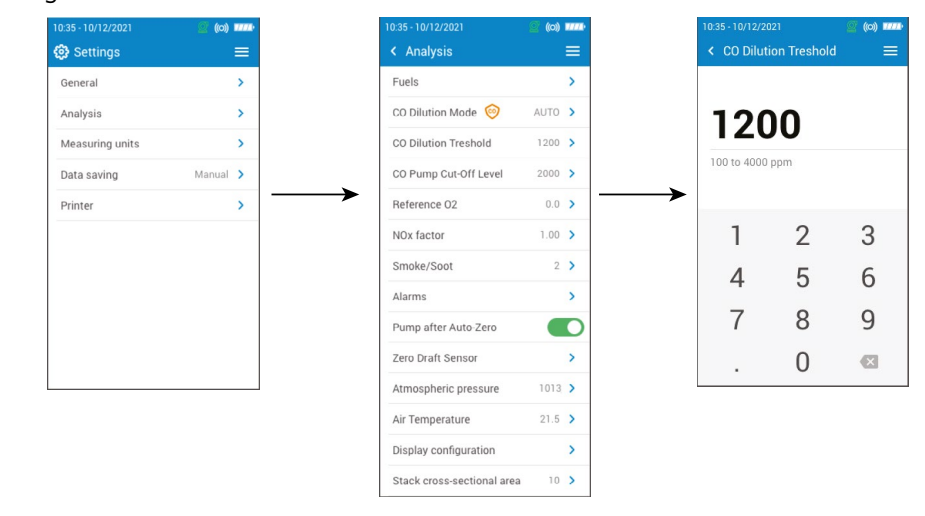

# **7.6 Den Referenz-O<sub>2</sub> einstellen**

In diesem Teil kann man den Wert des zu verwendenden Referenz-O<sub>2</sub> einstellen, wenn die Berechnung korrigierter Abgaswerte erforderlich ist.

Die Ansicht **"Einstellungen > Analysen"** wird angezeigt.

- **•** Auf "Referenz-O<sub>2</sub>" drücken.
- $\bullet$  Den erforderlichen Referenz-O<sub>2</sub> als Prozentwert zwischen 0,0 und 21 % eingeben.

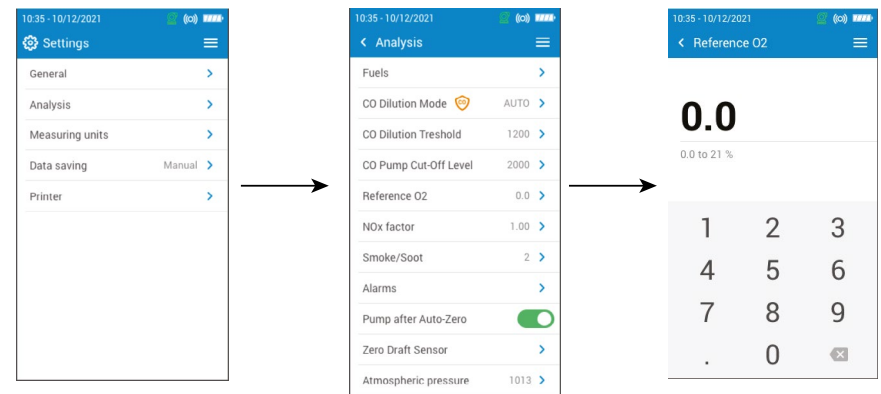

#### **7.7 Den NOx Faktor einstellen**

In diesem Teil kann man den NOx Faktor einstellen, der dem angenommenen Verhältnis von NO zu NO<sub>2</sub> entspricht, mit dem NOx berechnet wird, wenn der NO-Sensor vorhanden ist, der NO<sub>2</sub>-Sensor aber nicht.

Die Ansicht **"Einstellungen > Analysen"** wird angezeigt.

- Auf **"NOx Faktor"** drücken.
- Den erforderlichen NOx Faktor als Prozentwert auf einer Skala zwischen 1,00 und 1,50 eingeben.

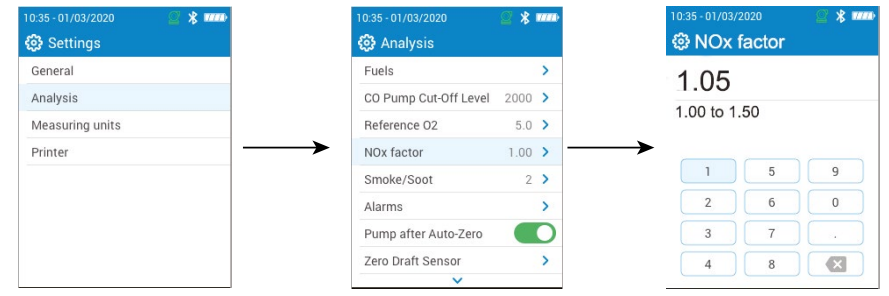

#### <span id="page-22-0"></span>**7.8 Den Opazitäts/Russindex einstellen**

In diesem Teil kann man den mit einer (optional erhältlichen) externen Pumpe erhaltenen Opazitäts/Russindex eingeben. Der eingegebene Wert wird zusammen mit den anderen Daten gespeichert.

- Die Ansicht **"Einstellungen > Analysen"** wird angezeigt.
	- Auf **"Rauch/Russ"** drücken.
	- Den Opazitäts/Russindex zwischen 0 und 9 eingeben.

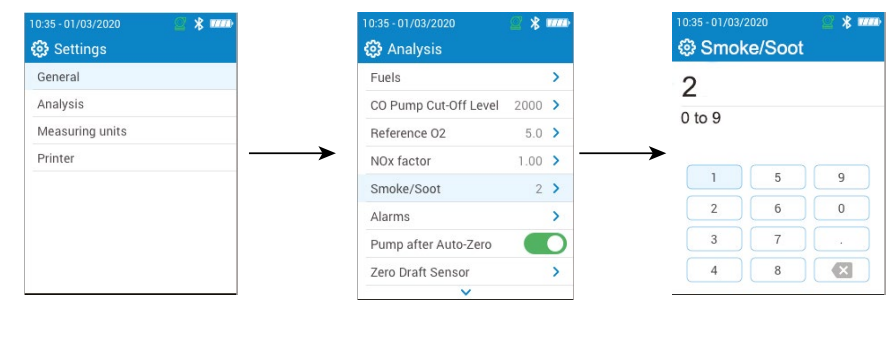

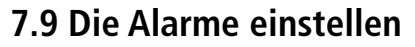

In diesem Teil kann man für jeden vom Messgerät gemessenen und berechneten Parameter einen Alarm einstellen. Dieser Alarm kann auf steigende Werte reagieren (der Alarm des Geräts wird aktiviert, wenn der Messwert über den voreingestellten Grenzwert steigt), oder auf fallende Werte (der Alarm des Geräts wird aktiviert, wenn der Messwert unter den voreingestellten Grenzwert fällt).

Es können bis zu 5 Alarme eingestellt werden.

Die Ansicht **"Einstellungen > Analysen"** wird angezeigt.

- Auf **"Alarme"** drücken.
- Bei der ersten Einstellung auf einen der fünf aufgeführten Alarme drücken.
- In der Zeile **"Parameter"** den Parameter auswählen, für den der Alarm aktiviert wird.
- Den Grenzwert in der Zeile **"Wert"** eingeben.
- Den Alarmgrenzwert auswählen: oberer oder unterer Grenzwert.
- Zur Alarme-Hauptansicht zurückkehren und auf den Button **"Aktivieren"** drücken, um den Alarm zu aktivieren.
- Gegebenenfalls den Vorgang für die anderen Alarme wiederholen.

Die Alarme können gegebenenfalls zu einem späteren Zeitpunkt geändert werden (beispielsweise anderer Grenzwert).

Während der Messungen kann ein Alarm aktiviert bleiben, bis er quittiert wird, selbst wenn der Messwert unter den Grenzwert fällt oder darüber steigt.

Wenn der Alarm quittiert wird und der Wert sich noch immer im Alarmbereich befindet, bleibt der Alarm aktiv.

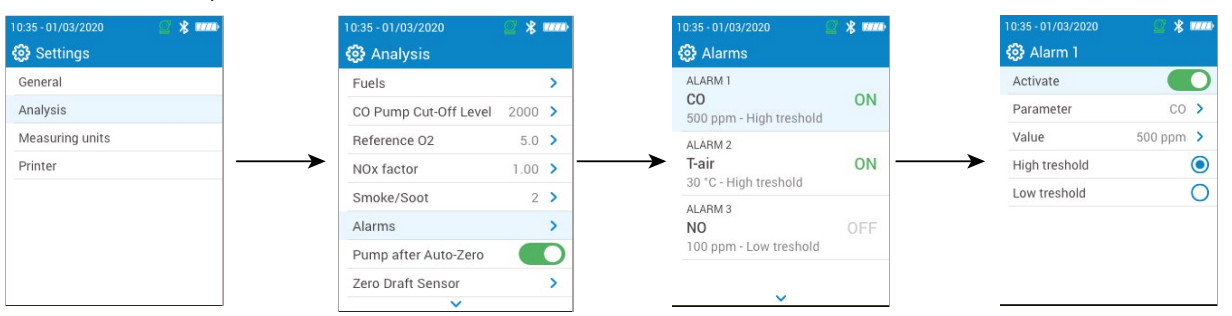

#### <span id="page-23-0"></span>**7.10 Nullsetzung des Druck-/Zugsensors**

In diesem Teil kann man den Kaminzugsensor sowie den Hochpräzisionssensor nullsetzen (wenn dieser optionale Sensor an dem Messgerät installiert ist).

Die Ansicht **"Einstellungen > Analysen"** wird angezeigt.

- Auf **"Nullsetzung des Druck-/Zugsensors"** drücken.
- Die Rauchgassonde aus dem Rohr zurückziehen und die Druckanschlüsse des Messgeräts unbesetzt lassen.
- Auf **"Beginnen"** drücken.

Das Messgerät setzt den Druck-/Zugsensor wieder auf Null (dies dauert einige Sekunden).

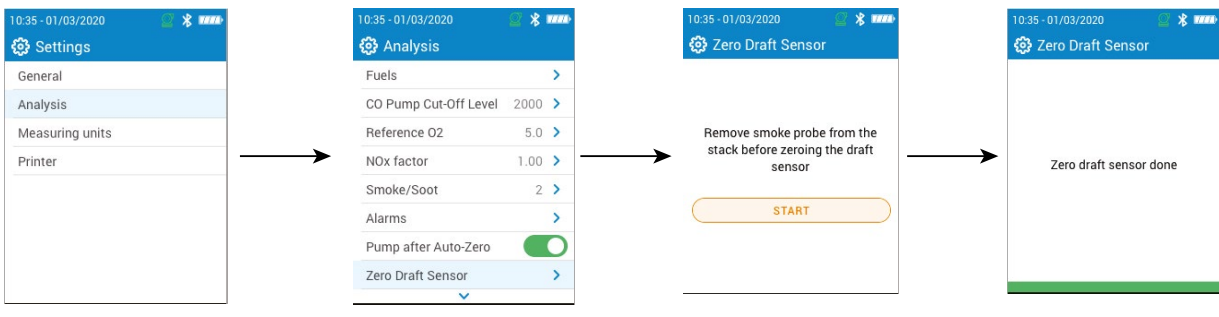

#### **7.11 Den Luftdruck einstellen**

In diesem Teil kann man den Luftdruck einstellen, bei dem die Messungen erfolgen. Dieser Wert geht in die Berechnung von Werten wie beispielsweise der Rauchgasgeschwindigkeit ein. Er ist standardmäßig auf 1 013 mbar eingestellt. Die Ansicht **"Einstellungen > Analysen"** wird angezeigt.

- Auf **"Luftdruck"** drücken.
- Den Luftdruck auf einer Skala zwischen 500 und 1 100 mbar eingeben.

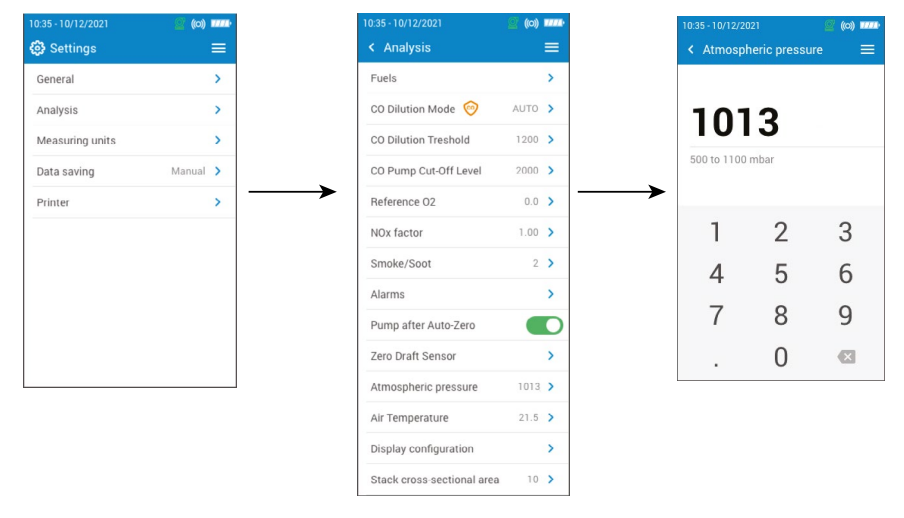

#### **7.12 Die Lufttemperatur einstellen**

In diesem Teil kann man die Temperatur der Luft einstellen, die in die Verbrennungsanlage gelangt, sofern diese Angabe bekannt ist. Diesen Wert kann man auf drei unterschiedliche Weisen erhalten:

- über eine externe Sonde, wenn diese optionale Sonde angeschlossen ist
- per Eingabe durch den Benutzer, wenn keine Sonde angeschlossen ist
- wenn keine Sonde angeschlossen ist und kein Wert eingegeben wird, durch den internen NTC-Sensor des Messgeräts.

Zum Eingeben der Lufttemperatur:

Die Ansicht **"Einstellungen > Analysen"** wird angezeigt.

- Auf **"Lufttemperatur"** drücken.
- Die Funktion oben auf dem Display aktivieren.
- Die erforderliche Lufttemperatur eingeben.

<span id="page-24-0"></span>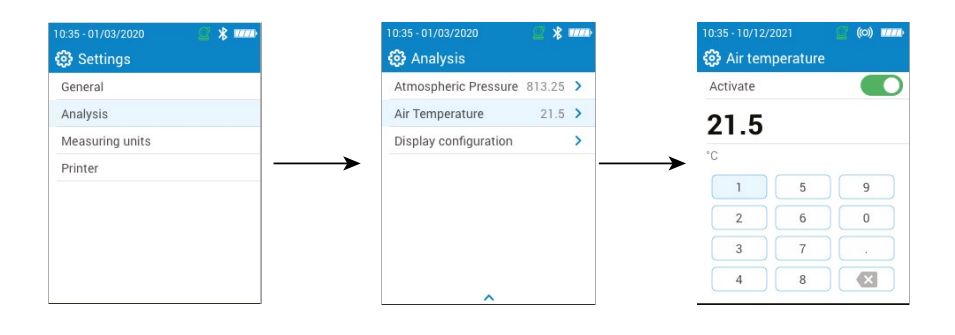

#### **7.13 Das Display konfigurieren**

In diesem Teil kann man die Werte organisieren, die bei der Gasanalyse-Ansicht angezeigt werden. Die Ansicht **"Einstellungen > Analysen"** wird angezeigt.

- Auf **"Display-Konfiguration"** drücken.
- Die Kästen der Parameter anhaken, die in der Gasanalyse-Ansicht angezeigt werden sollen.
- Die Nach oben/unten Pfeile verwenden, um Werte in der Gasanalyse-Ansicht zu verschieben und die Parameter in die gewünschte Reihenfolge zu bringen.

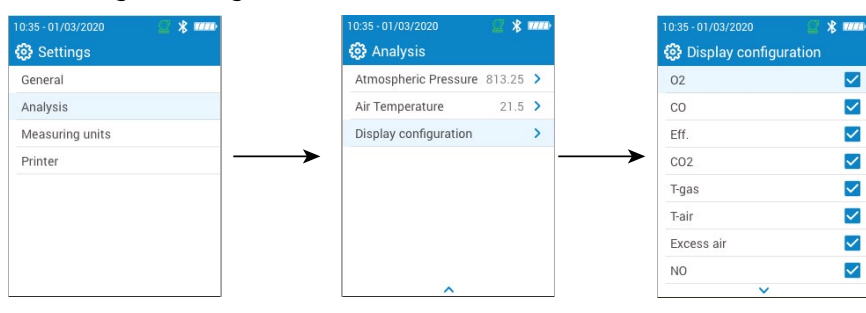

#### **7.14 Den Rohrquerschnitt festlegen**

In diesem Teil kann man die Größe des Rohrquerschnitts festlegen, was für die Messung der Rauchgasgeschwindigkeit erforderlich ist.

Die Ansicht **"Einstellungen > Analysen"** wird angezeigt.

- Auf **"Rohrquerschnitt"** drücken.
- Eine Oberfläche zwischen 0 und 99 999 cm<sup>2</sup> eingeben.

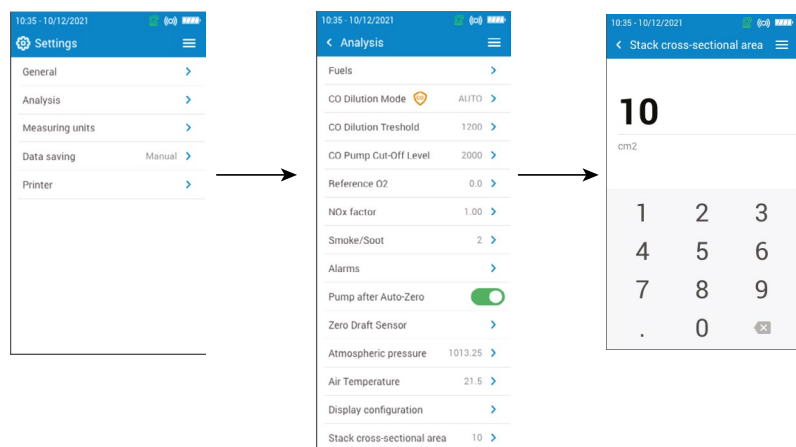

# 8. Die Maßeinheiten einstellen

<span id="page-25-0"></span>In diesem Teil kann man für jeden vom Messgerät gemessenen und berechneten Parameter die Maßeinheit festlegen. Je nach Parameter sind die untenstehenden Einheiten verfügbar:

- Temperatur: °C, °F
- Druck: mbar, iwg (inches water gauge), mmwg, mmHg, Pa, hPa, kPa, psi
- Gaskonzentrationen: ppm, mg/m<sup>3</sup>, %, mg/kWh, g/GJ, g/m<sup>3</sup>, g/kWh, g/hp
- Luftüberschuss: %, Verhältnis
- Rauchgasgeschwindigkeit: m/s, f/m, km/h, mph
- Volumenstrom: m<sup>3</sup>/m, cf/m
- Massendurchfluss: kg/h, lb/h, t/d
- Rohrquerschnitt:  $\text{cm}^2$ , in<sup>2</sup>
- CxHy: %, ppm

#### Die Ansicht **"Einstellungen"** wird angezeigt.

- Auf **"Maßeinheiten"** drücken.
- Auf den Parameter drücken, den man einstellen möchte.
- Die gewünschte Einheit in der Liste wählen.

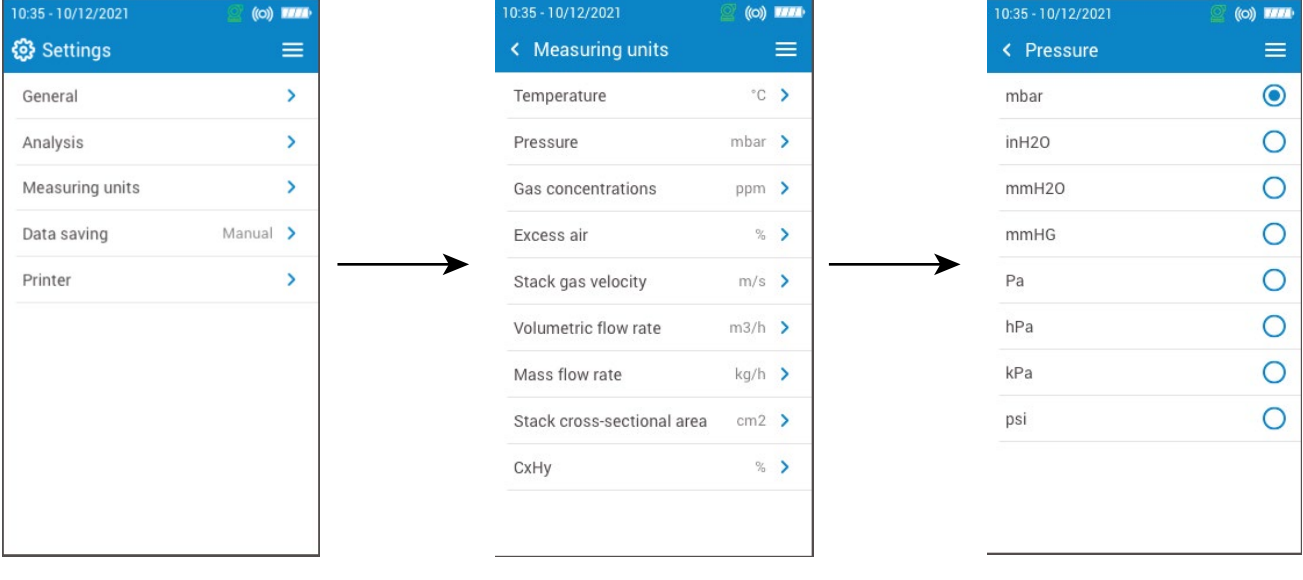

# 9. Die Datenspeicherung konfigurieren

<span id="page-26-0"></span>In diesem Teil kann man den Modus der Datenspeicherung festlegen: entweder manuell oder Speicherung. Die Ansicht **"Einstellungen"** wird angezeigt.

• Auf **"Daten speichern"** drücken.

**• "Manuell"** auswählen: Die Daten werden während der Messungen manuell gespeichert.

#### Oder:

- **• "Data Logger"** auswählen: Die Daten werden über eine gewisse Dauer in bestimmten Intervallen gespeichert.
- Eine Dauer zwischen 1 und 600 Sekunden festlegen. Diese Intervalllänge bestimmt, wie oft die Daten gespeichert werden.
- Auf **"Weiter"** drücken.
- Eine Dauer zwischen 1 und 120 Minuten festlegen. Die Dauer entspricht der Länge der gesamten Messperiode.
- Auf OK drücken.

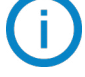

Die Daten werden nur gespeichert, wenn das Speichern in der Gasanalyse-Ansicht aktiviert wurde (siehe Kapitel "Die Messungen speichern" auf Seite 15).

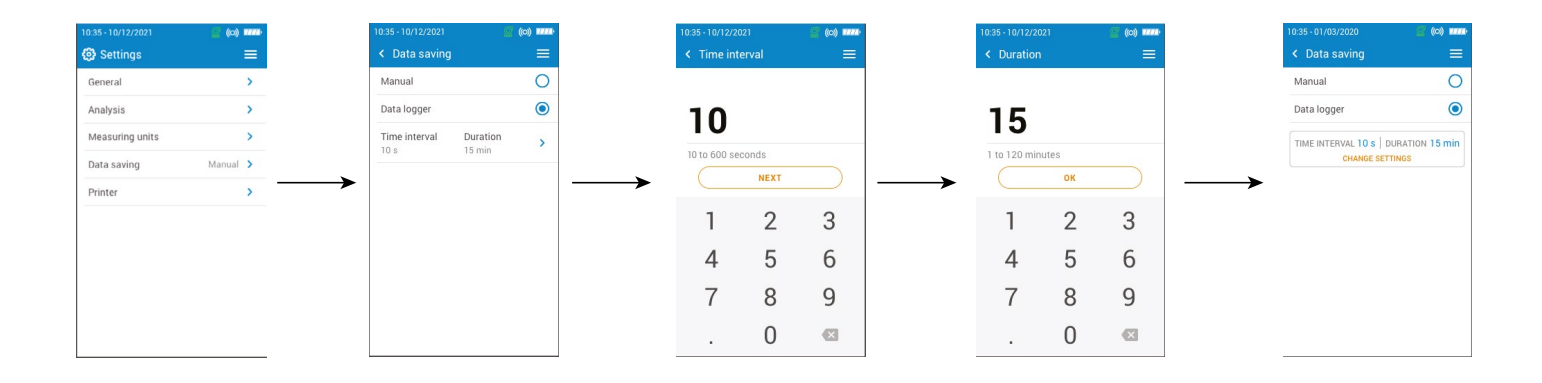

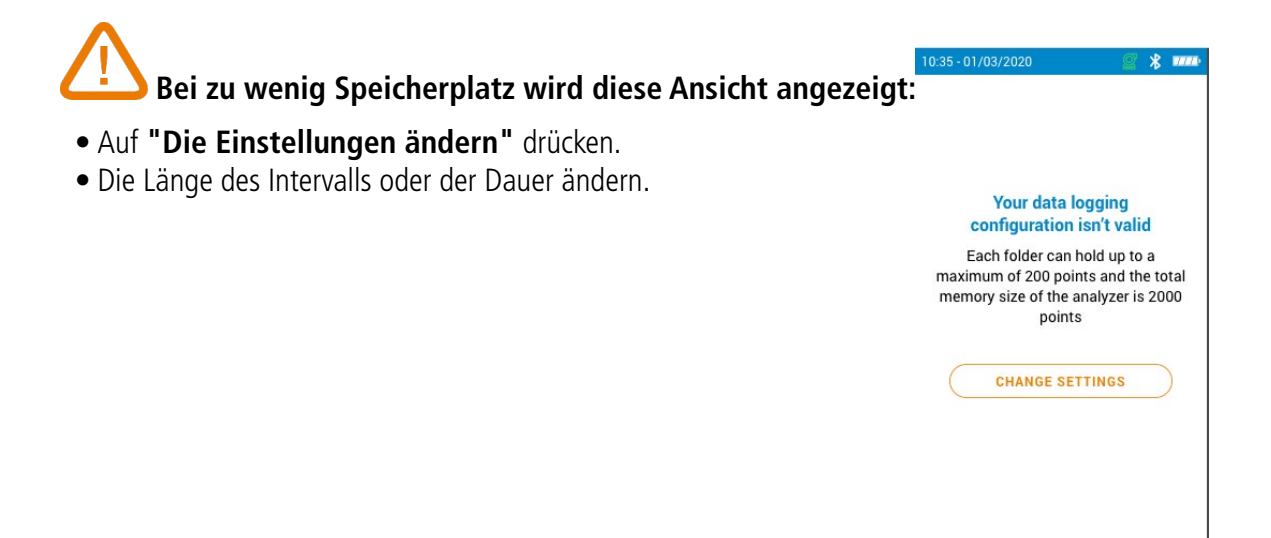

# 10. Den Drucker einstellen

<span id="page-27-0"></span>Mit diesem Teil kann man die Druckereigenschaften einstellen: Verbindung mit dem Drucker, persönlich gestaltbare Kopfzeile und Anzahl der Kopien.

Der Drucker ist optional erhältlich.

#### **10.1 Die Druckerverbindung einstellen**

Die Ansicht **"Einstellungen > Drucker"** wird angezeigt.

- Die Drahtlosverbindung des Druckers aktivieren.
- Auf **"Druckerverbindung"** drücken.
- Den Button **"Drahtloser Druckermodus"** aktivieren.
- Auf **"Drucker suchen"** drücken.

Das Messgerät sucht die verfügbaren Drucker und zeigt die Ergebnisse an.

• Auf den erforderlichen Drucker drücken.

Das Messgerät kann nicht gleichzeitig mit der App und dem Drucker verbunden sein. Wenn das Messgerät mit der App verbunden ist, die App verlassen und dann erneut nach Druckern suchen.

### **10.2 Die Kopfzeile individualisieren**

#### **Auf Coder Coder drücken, um von Großbuchstaben und Ziffern zu Kleinbuchstaben und Symbolen zu wechseln.**

Die Kopfzeile des Belegs kann mit den Kontaktangaben Ihres Unternehmens versehen werden. Die Ansicht **"Einstellungen > Drucker"** wird angezeigt.

- Auf **"Individualisierte Kopfzeile"** drücken.
- Ihre eigenen Angaben eingeben.
- Zum Bestätigen auf das Symbol v unten rechts auf dem Display drücken.

#### **10.3 Die Zahl der Kopien einstellen**

Die Zahl der zu druckenden Kopien kann eingestellt werden (Standardeinstellung = 1).

Die Ansicht **"Einstellungen > Drucker"** wird angezeigt.

- Auf **"Anzahl der Kopien"** drücken.
- Die Nach oben/unten Steuerpfeile benutzen, um die Zahl der Kopien festzulegen. Maximal 5 Kopien können gedruckt werden.

# 11. Informationen über das Abgasmessgerät

<span id="page-28-0"></span>Dieser Teil enthält Informationen über das Abgasmessgerät:

- Wartung und Kalibrierung
- Informationen über die Sensoren
- Modellnummer
- Seriennummer
- Firmwareversion
- Ladezustand des Akkus
- Verfügbarer Speicherplatz

Im Hauptmenü des Messgeräts:

• Auf **"Informationen über das Abgasmessgerät"** drücken.

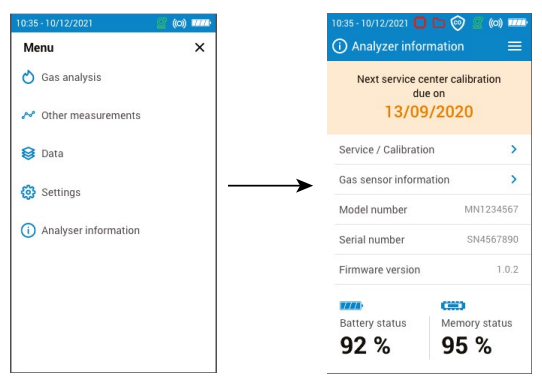

#### **11.1 Wartung und Kalibrierung**

#### **11.1.1 Informationen zur Kalibrierung**

Diese Ansicht gibt Informationen zur Kalibrierung der im Messgerät installierten Sensoren.

Die Ansicht **"Wartung / Kalibrierung"** wird angezeigt.

• Auf **"Informationen zur Kalibrierung"** drücken.

Folgende Informationen werden für jeden installierten Sensor angezeigt, der ausgewählt werden kann:

- Letzte Kalibrierung im Werk
- Letzte Kalibrierung durch den Benutzer
- Datum der nächsten Kalibrierung im Servicecenter
- Auf **"Kundendienst Kontakt"** unten auf dem Display gehen und auf OK drücken. Die Versandanschrift wird angezeigt.

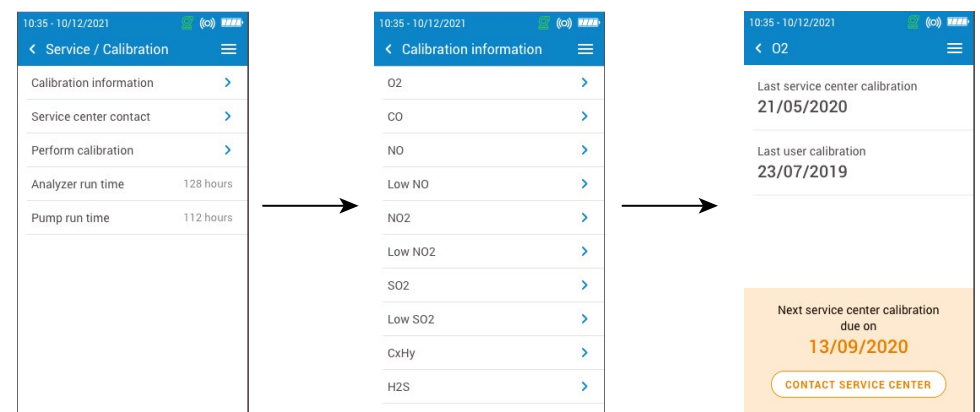

#### **11.1.2 Kontakt Servicecenter**

Die Ansicht **"Wartung / Kalibrierung"** wird angezeigt.

• Auf **"Kundendienst Kontakt"** gehen und auf OK drücken, um die Kontaktinformationen des Sauermann Servicecenters anzuzeigen.

#### **11.1.3 Die Kalibrierung durchführen**

Mit dieser Ansicht kann der Benutzer an einem Sensor die Kalibrierung durchführen.

<span id="page-29-0"></span>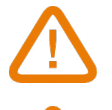

**Die Kalibrierung muss von einem qualifizierten Techniker ausgeführt werden.**

**Alle in diesem Menü vorgenommenen Änderungen wirken sich auf die Messwerte aus. Wenn Bedienungsfehler auftreten, kommt es zu fehlerhaften Messwerten.**

Die Ansicht **"Wartung / Kalibrierung"** wird angezeigt.

- Auf **"Kalibrierung durchführen"** drücken.
- Den Zugangscode für die Kalibrierung eingeben.

#### **Um Ihren Code zu erhalten, wenden Sie sich bitte an das Servicecenter. Unsere Mitarbeiter erklären Ihnen, wie Sie den Code erhalten.**

- Auf **"Zur Kalibrierung gehen"** drücken.
- Den Sensor auswählen, für den die Kalibrierung erfolgen soll.
- Den neuen Referenzwert eingeben und auf **"Beginnen"** drücken.

Das Messgerät führt während einer bestimmten Dauer die Messungen durch und zeigt folgende Informationen an:

- Messung
- Stromverbrauch des Sensors
- Referenzwert
- Vorausgesetzt die Werte sind korrekt, während der Messung unten auf dem Display auf **"Einstellung bestätigen"** drücken.
- Auf **"Einstellung speichern"** drücken, damit die Kalibrierung auf den Sensor angewandt wird.
- Damit die Veränderungen berücksichtigt werden, auf **"Ihr Abgasmessgerät neustarten"** drücken.

#### **11.2 Informationen über die Sensoren**

Diese Ansicht enthält Informationen über die im Messgerät installierten Sensoren.

- Die Ansicht **"Informationen über das Abgasmessgerät"** wird angezeigt.
	- Auf **"Informationen über den Gassensor"** drücken.

• Auf den Sensor drücken, für den die Informationen angezeigt werden sollen.

Folgende Informationen werden angezeigt:

- Sensortyp
- Messbereich des Sensors
- Datum der letzten Kalibrierung
- Datum der Installation
- Ausgangsspannung (in Mikroampere)
- Schätzung der Lebensdauer des Sensors: eine Anzeige mit vier Balken erscheint. Wenn nur noch der letzte Balken übrig ist, empfiehlt es sich, mit einem von Sauermann autorisierten Servicecenter Kontakt aufzunehmen.

#### **11.3 Sonstige Informationen**

Die Informationen-Ansicht des Messgeräts gibt auch folgende Informationen an:

- Modellnummer
- Firmwareversion
- Ladezustand des Akkus
- Verfügbarer Speicherplatz

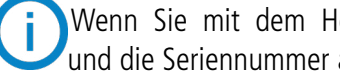

Wenn Sie mit dem Hersteller oder einem Servicecenter Kontakt aufnehmen, geben Sie die Modellnummer und die Seriennummer an.

# 12. Sonstige Messungen ausführen

<span id="page-30-0"></span>Das Messgerät kann auch noch andere Messungen als Abgasmessungen durchführen:

- Überwachung des CO
- Gasdichtigkeitsprüfung
- Gasdurchflussrate / Durchflussrate der Pumpe
- Integritätstest des Wärmetauschers
- Rauchgasgeschwindigkeit
- Kaminzugs

#### **12.1 Eine CO-Kontrolle durchführen**

Die Überwachung des CO erfolgt mithilfe der externen CO-Sonde (optional erhältlich) oder des integrierten CO-Sensors.

- Eine CO-Sonde (optional erhältlich) mit dem DIN-Anschluss unten am Messgerät verbinden.
- Das Messgerät einschalten.
- Auf **"Menü"** und dann auf **"Sonstige Messungen"** drücken.
- Auf **"Überwachung des CO"** drücken.

Die Messung wird gestartet, das Gerät zeigt den aktuellen CO-Wert, den maximalen CO-Wert und die Dauer des Tests an. Der maximale CO-Wert und die Dauer werden jedes Mal auf Null gesetzt, wenn man in das Menü "Überwachung des CO" geht.

Wenn der interne Sensor benutzt wird, wird die Hauptpumpe aktiviert, und wenn die CO-Sonde benutzt wird, wird die Hauptpumpe deaktiviert.

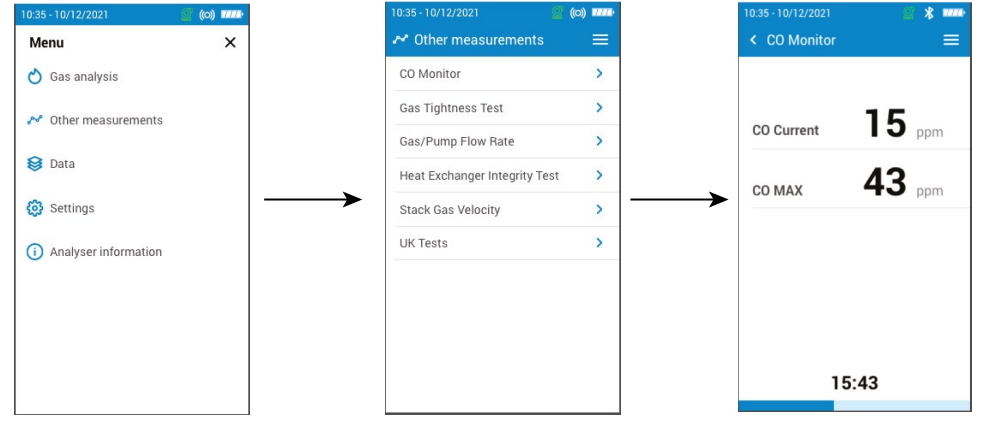

#### **12.2 Eine Gasdichtigkeitsprüfung durchführen**

Für diesen Test benötigt man einen Druckdifferenz-Kit. Dieser Kit ist optional erhältlich (Ref. 27538).

#### **12.2.1 Eine Gasdichtigkeitsprüfung durchführen entsprechend UNI 7129 (neue Leitung)**

- Die Leitung mit dem Eingang P+ des Messgeräts verbinden.
- Die Leitung mit dem Leitungssystem verbinden.
- Das Leitungssystem auswählen: UNI 7129 (neue Leitung).
- Das Volumen auswählen:  $< 100$  dm<sup>3</sup>, 100-250 dm<sup>3</sup> oder 250-500 dm<sup>3</sup>.
- Den Brennstoff auswählen: Erdgas oder LPG.
- Den Leitungsdruck auf 150,00 hPa einstellen.
- Auf **"Stabilisierung starten"** drücken.

Das Messgerät beginnt mit einer Stabilisierung, die 15 Minuten dauert.

Am Ende der Stabilisierung beginnt der Test und zeigt folgende Ergebnisse an:

- $\bullet$  P1
- $\bullet$  P<sub>2</sub>
- Druckverlust
- Zulässiger Druckverlust

Abhängig vom Ergebnis zeigt das Messergebnis an, ob der Test konform ausgefallen ist, oder nicht.

#### <span id="page-31-0"></span>**12.2.2 Eine Gasdichtigkeitsprüfung durchführen entsprechend UNI 11137 (bestehende Leitung)**

- Die Leitung mit dem Eingang P+ des Messgeräts verbinden.
- Das Leitungssystem auswählen: UNI 11137 (bestehende Leitung).
- Die Testart auswählen: Vorläufiger Test (< 18 dm<sup>3</sup>) oder Indirekter Test (>18 dm<sup>3</sup> bis 35 dm<sup>3</sup>).

Wenn Vorläufiger Test ausgewählt wird:

- Den Brennstoff auswählen: Erdgas oder LPG.
- Den Gasdruck im Innern der Leitung ablesen.
- Auf **"Stabilisierung starten"** drücken.

Das Messgerät beginnt die Stabilisierung.

• Nachdem die Stabilisierung erfolgt ist, auf **"Test starten"** drücken.

Am Ende des Tests zeigt das Messgerät folgende Ergebnisse an:

- $\bullet$  P1
- $\bullet$  P<sub>2</sub>
- Druckverlust
- Zulässiger Druckverlust

Wenn Indirekter Test ausgewählt wird:

- Den Brennstoff auswählen: Erdgas oder LPG.
- Das Testgas auswählen: Brennstoff oder Luft.

#### **Wenn das Volumen bekannt ist:**

- Das bekannte Volumen der Anlage zwischen 19 und 999 dm<sup>3</sup> eingeben.
- Die Leitung mit dem Leitungssystem verbinden.
- Für einen Test mit Gas den Gasdruck im Innern der Leitung ablesen.
- Für einen Test mit Luft die Leitung unter Druck setzen, für eine Erdgasleitung bis zu 22 hPa oder bis zu 30 hPa für eine LPG-Leitung.
- Auf **"Stabilisierung starten"** drücken.
- Das Messgerät beginnt die Stabilisierung.
- Nachdem die Stabilisierung erfolgt ist, auf **"Test starten"** drücken.

Am Ende des Tests zeigt das Messgerät folgende Ergebnisse an:

- $\bullet$  P1
- $\bullet$  P<sub>2</sub>
- Druckabfall
- Leckrate
- Maximal zulässige Leckage

Abhängig von den Ergebnissen zeigt das Messergebnis an, ob der Test konform ausgefallen ist, oder nicht.

#### **Wenn das Volumen nicht bekannt ist:**

- Die Leitung mit dem Leitungssystem verbinden.
- Für einen Test mit Gas den Gasdruck im Innern der Leitung ablesen.
- Für einen Test mit Luft die Leitung unter Druck setzen, für eine Erdgasleitung bis zu 22 hPa oder bis zu 30 hPa für eine LPG-Leitung.
- Auf **"Stabilisierung starten"** drücken.

Das Messgerät beginnt die Stabilisierung.

- Am Ende der Stabilisierung mit einer Spritze ein Volumen aus der Leitung entnehmen.
- Das extrahierte Volumen auswählen (20 oder 100).
- Die Druckstabilisierung abwarten (mindestens 1 min.), bevor man auf **"Befüllen ausgeführt"** drückt.
- Das gemessene Volumen wird angezeigt.
- Auf **"Test starten"** drücken.

<span id="page-32-0"></span>Am Ende des Tests zeigt das Messgerät folgende Ergebnisse an:

- $\bullet$  P1
- $\bullet$  P<sub>2</sub>
- Druckabfall
- Leckrate
- Maximal zulässige Leckage

Abhängig von den Ergebnissen zeigt das Messergebnis an, ob der Test konform ausgefallen ist, oder nicht.

#### **12.3 Durchflussmenge der Gaspumpe**

Dieser Bildschirm zeigt die in Echtzeit gemessene Durchflussmenge des durch den Analysator strömenden Gases an, wie sie von der Hauptabgasentnahmepumpe gemessen wird. Dieses Menü ermöglicht auch die Messung der Dichtheit des Analysegerätes und der Sonde.

#### **12.3.1 Anzeige des Pumpendurchsatzes**

#### **Die Pumpe des Messgeräts muss eingeschaltet sein.**

Der Bildschirm **"Sonstige Messungen"** wird angezeigt.

• Tippen Sie auf **"Gas-/Pumpendurchfluss"**.

Das Analysegerät zeigt die Durchflussmenge der Pumpe in L/m an.

#### **12.3.2 Führen Sie einen Dichtigkeitstest durch**

#### **Die Pumpe des Messgeräts muss eingeschaltet sein.**

• Blockieren Sie das äußerste Ende der Sonde.

Der Bildschirm **"Sonstige Messungen"** wird angezeigt.

• Tippen Sie auf **"Gas-/Pumpendurchfluss"**.

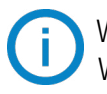

Wenn die angezeigte Durchflussmenge zwischen 0 und 0,3 L/min liegt => kein Leck.

Wenn die angezeigte Durchflussmenge größer als 0,3 L/min ist => liegt eine Undichtigkeit vor. Bitte kontaktieren Sie den Sauermann-Kundendienst für eine technische Überprüfung.

#### **12.4 Einen Integritätstest des Wärmetauschers durchführen**

Dieser Test liefert Informationen, die helfen können, herauszufinden, ob der Wärmetauscher und/ oder die Brennkammer einen Riss oder ein Leck aufweisen.

Die Ansicht **"Sonstige Messungen"** wird angezeigt.

- Auf **"Integritätstest des Wärmetauschers"** drücken.
- Die Entnahmesonde in das Rohr einführen.
- $\bullet$  Die Heizung einschalten (bei ausgeschaltetem Ventilationssystem) und warten, bis sich die Messungen von O<sub>2</sub> und CO auf dem Display des Messgeräts stabilisieren.
- Auf das Symbol Beginnen  $\odot$  unten auf dem Display drücken, um den Integritätstest des Wärmetauschers mit dem Messgerät zu beginnen, eben bevor sich die Ventilation einschaltet. Man muss sicher sein, dass sich der Ventilator innerhalb der ersten 30 Sekunden des Tests einschaltet.

Aus den Testergebnissen wird die Variation der Mengen von O $_2$  und CO während der Testdauer berechnet. Wenn die beiden Tests beträchtlich voneinander abweichen, ist es sehr wahrscheinlich, dass das Heizungssystem einen Riss oder eine Anomalie aufweist. Es ist wichtig, das System von einem Fachmann überprüfen zu lassen.

#### **12.5 Eine Messung der Rauchgasgeschwindigkeit mit einem Pitotrohr durchführen**

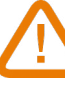

#### **Um diesen Test durchzuführen, muss man mit einem L- oder S-Pitotrohr ausgerüstet sein.**

#### **Das L-Pitotrohr positionieren und anschließen:**

Das Pitotrohr muss senkrecht in den Mittelpunkt des Rohrs und parallel zur Strömung in das Abgasrohr eingeführt werden. Der Kopf (der in eine elliptische Nase ausläuft) muss zur Strömung parallel, frontal in die Strömung gehalten werden. Der von der Nase ermittelte Gesamtdruck (+) wird an P+ unten am Gerät übertragen.

<span id="page-33-0"></span>Der in den Öffnungen des Kopfs ermittelte statische Druck (-) wird an P- unten am Gerät übertragen.

#### **Das S-Pitotrohr positionieren und anschließen:**

Das Pitotrohr wird an vorbestimmten Punkten senkrecht in das Abgasrohr eingeführt.

Die Löcher müssen exakt an der Strömungsrichtung der Luft oder des Gases ausgerichtet werden.

Das S-Pitotrohr ist für eine fehlerhafte Ausrichtung empfindlicher, als das L-Pitotrohr.

Da das S-Pitotrohr symmetrisch ist, ist es nicht erforderlich, die beiden Schenkel zu identifizieren.

Gleichwohl muss das Anschließen an das Messgerät folgendermaßen erfolgen:

- Der dem Luftstrom zugewandte Abschnitt wird am Symbol P+ an das Messgerät angeschlossen.
- Der dem Luftstrom abgewandte Abschnitt wird am Symbol P- an das Messgerät angeschlossen.

Wenn die Verbindungen hergestellt sind und die Ansicht **"Sonstige Messungen"** angezeigt wird: • Auf **"Rauchgasgeschwindigkeit"** drücken.

Das Abgasmessgerät zeigt folgende Messwerte an: Geschwindigkeit, Volumenstrom und Massendurchfluss.

• Auf den K-Koeffizienten drücken, um ihn gegebenenfalls zu ändern (der K-Koeffizient muss zwischen 0,0000 und 99,0000 betragen).

Die empfohlenen Werte: 0,84 für das Typ-S Pitotrohr und 1,0015 für das Typ-L Pitotrohr.

• Für die Berechnung von Volumenstrom und Massendurchfluss den Rohrquerschnitt eingeben (siehe "Den Rohrquerschnitt festlegen" auf Seite 25).

#### **12.6 Eine Messung des Kaminzugs durchführen**

Der Analysator kann den Luftzug messen. Dieser Luftzug kann mit der Abgassonde oder der Zugsonde gemessen werden. Der Bildschirm für die Zugmessung enthält 3 Zeilen:

- Außenlufttemperatur: Manuelle Eingabe der Umgebungstemperatur. Standardwert: 15 °C / 59 °F
- Zug: Zug/Druck gemessen durch den internen Drucksensor
- Normalisierte Zugluft: berechneter Wert der Zugluft bei einer Temperatur von 20 °C / 68 °F

Die Außenlufttemperatur kann manuell geändert werden. Dieser Wert muss zwischen -25 und +19,9 °C (-13 und 66,2 °F) liegen.

Ändern Sie die Außenlufttemperatur auf dem Bildschirm "Zugluft":

- Tippen Sie auf den blauen Pfeil in der Zeile **"Außenlufttemperatur"**.
- Geben Sie die gewünschte Außenlufttemperatur zwischen -25 und +19,9 °C (-13 und 66,2 °F) ein.
- Tippen Sie auf **"Außenlufttemperatur"** oben links auf dem Bildschirm, um zum Bildschirm für die Zugluftmessung zurückzukehren.

#### **12.6.1 Eine Messung des Kaminzugs mit der Rauchgassonde durchführen**

- Den Anschluss des Kondensatbehälters vom Messgerät lösen.
- Den Anschluss des Kondensatbehälters mit dem blauen Stopfen verschließen.

Das Messgerät zeigt den Kaminzug ohne den Einfluss der Hauptpumpe an.

#### **12.6.2 Eine Messung des Kaminzugs mit der Kaminzugsonde durchführen**

Die Messung des Kaminzugs kann mit der optional erhältlichen Kaminzugsonde erfolgen.

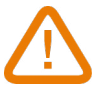

#### **Wenn die Kaminzugsonde benutzt wird, ist es notwendig, für die Messung ein zusätzliches Loch in das Rohr zu bohren.**

- Den P+ Anschluss der Rauchgassonde vom Messgerät lösen.
- Diesen Anschluss mit dem verschlossenen Anschluss der Kaminzugsonde verbinden.
- Den orangefarbenen Anschluss der Kaminzugsonde mit dem P+ Anschluss des Messgeräts verbinden.
- Die Kaminzugsonde in das Rohr einführen.

<span id="page-34-0"></span>Man kann einen Opazitätsindex von 1 bis 3 in das Messgerät eingeben. Die Messung der Opazität erfolgt mit einer optional erhältlichen Pumpe.

Der Opazitätsindex besteht in der Messung der festen Verbrennungsrückstände im Abgas mithilfe einer Pumpe und eines Filters. Die Färbung des Filters wird mit einer Vergleichstabelle mit 10 Graustufenbereichen verglichen, die von 0 bis 9 durchnummeriert sind.

#### **12.7.1 Die Messung durchführen**

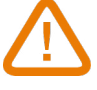

#### **Vorbereitender Schritt: um Kondensation in der Pumpe zu vermei- den, muss man vor Durchführen der Messung OHNE FILTER Frischluft einblasen.**

- Das Filterpapier in die Pumpe einlegen.
- Abgas aus der Mitte des Rohrs pumpen.

Das für eine Opazitätsmessung erforderliche Volumen entspricht etwa 10 Saugzyklen der Pumpe.

- Die Verschmutzung des Filters mit der Vergleichstabelle vergleichen, um den Opazitätsindex zu bestimmen.
- Diesen Schritt gegebenenfalls mehrere Male durchführen. Den Filter bei jedem Schritt ersetzen.

## **12.8 Führen Sie einen BImSchV-Test durch**

Das Messgerät wurde entsprechend den Anforderungen der VDI 4206 Blatt 1 geprüft.

Bevor Sie eine BImSchV-Prüfung durchführen, müssen Sie den **"Prüfstellencode"** erzeugen. Dieser Code wird auf das Ticket gedruckt.

- Tippen Sie auf Menü und dann auf **"Analyzer-Informationen"**.
- Tippen Sie auf **"Identifikationsnummer"**.
- Tippen Sie auf **"Prüfstellencode bearbeiten"**.
- Geben Sie einen 3-stelligen Code ein.
- Tippen Sie auf **"Bestätigen"**.
- Der generierte Code besteht aus dem folgenden Element:
	- $\bullet$  SI

f

- Die letzten 10 der Seriennummer des Analysegerätes
- Der vom Benutzer eingegebene 3-stellige Code
- 4 Zahlen, die dem MMYY entsprechen

Sobald dieser Code generiert wurde, ist es möglich, einen **"BImSchV-Test"** durchzuführen.

- Tippen Sie auf Menü und dann auf **"Andere Messungen"**.
- Tippen Sie auf **"BImSchV-Test"**.
- Wählen Sie die Kraftstoffkategorie:
- EL Heizung, Öle
- Gase der öffentlichen Versorgung
- Kokerei Gas
- Flüssiggas, Gas-Luft-Gemisch
- Tippen Sie auf das Symbol **"Start"** am unteren Rand des Bildschirms.
- Das Analysegerät startet den Test für 30 Sekunden

Am Ende des Tests wird bei einem korrekten Test der folgende Bildschirm angezeigt:

Es ist dann möglich, diesen Test zu speichern:

• Tippen Sie auf das Symbol **"Speichern"** am unteren Rand des Bildschirms und folgen Sie den Anweisungen auf

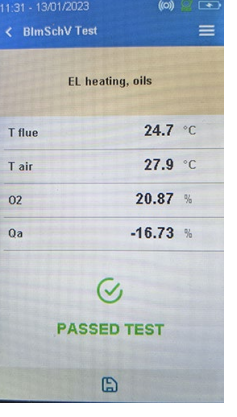

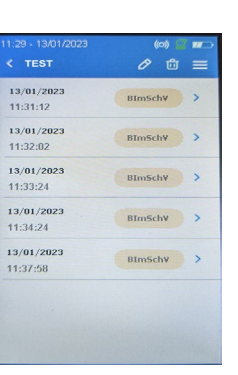

<span id="page-35-0"></span>dem Bildschirm.

Wenn eine **"BImSchV-Prüfung"** gespeichert wird, erscheint sie in einem wie folgt gekennzeichneten Datenordner:

#### **12.9 Durchführen einer Zugmessung**

Der Analysator kann den Zug messen. Dieser Zug kann mit der Abgassonde oder der Lufttemperatursonde gemessen werden.

#### **12.9.1 Führen Sie eine Zugmessung mit der Abgassonde durch:**

- Trennen Sie den Anschluss der Wasserfalle vom Gasanschluss des Analysegerätes.
- Verschließen Sie den Anschluss des Wasserabscheiders mit der blauen Kappe.
- Tippen Sie auf Menü und dann auf **"Andere Messungen"**.
- Tippen Sie auf **"Entwerfen"**.
- Führen Sie die Sonde in den Kanal ein.
- Der Analysator zeigt den Zug ohne den Einfluss der Hauptpumpe an

Anschließend können Sie diesen Messungsentwurf speichern:

• Tippen Sie auf das Symbol **"Speichern"** am unteren Rand des Bildschirms

#### **12.9.2 Führen Sie eine Zugmessung mit der Lufttemperatursonde durch**

Die Messung des Luftzugs kann dank der als Option erhältlichen Lufttemperatursonde durchgeführt werden.

#### **Bei Verwendung der Lufttemperatursonde muss ein weiteres Loch für die Zugluftmessung in den Kanal gebohrt werden.**

- Trennen Sie den Anschluss P+ der Abgassonde vom Analysegerät.
- Verbinden Sie diesen Anschluss mit dem blockierten Anschluss der Luftzugsonde.
- Verbinden Sie den orangefarbenen Stecker der Zug Sonde mit dem P+ Anschluss des Analysegerätes.
- Tippen Sie auf Menü und dann auf **"Andere Messungen"**.
- Tippen Sie auf **"Entwerfen"**.
- Führen Sie die Lufttemperatursonde in den Kanal ein.

Dieser Messungsentwurf kann dann gespeichert werden:

• Tippen Sie auf das Symbol **"Speichern"** am unteren Rand des Bildschirms

# 13. Wartung des Messgeräts

#### <span id="page-36-0"></span>**13.1 Lebensdauer der Sensoren**

Bei den Gassensoren handelt es sich um elektrochemische Sensoren: bei Anwesenheit des zu detektierenden Gases läuft darin eine chemische Reaktion ab, durch die ein elektrischer Strom entsteht. Die vom Gerät gemessene Stromstärke wird in die entsprechende Gaskonzentration umgerechnet. Die Lebensdauer eines Sensors hängt unmittelbar zusammen mit dem Verbrauch der in dem Sensor vorhanden Reaktionsmittel. Der fortlaufende Verbrauch des Reaktionsmittels bewirkt, dass das Funktionieren des Sensors sich verschlechtert, bis er nicht mehr funktioniert. Dann muss er ausgetauscht werden. Um effiziente Messungen zu gewährleisten, dürfen die Sensoren nur in einem von Sauermann zertifizierten Servicebetrieb kalibriert werden.

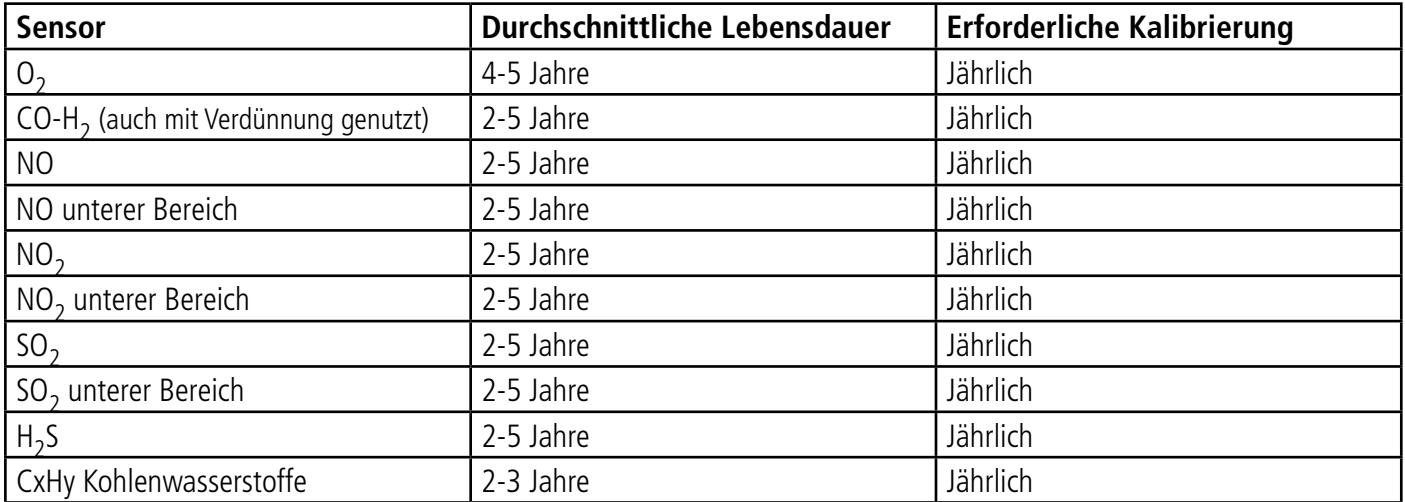

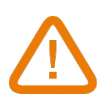

**Regelmäßig den Akku aufladen, um das optimale Funktionieren der elektrochemischen Sensoren zu gewährleisten. Der Akku des Instruments darf nicht vollständig entladen werden. Dafür Sorge tragen, dass der Akku immer geladen ist, selbst während einer längeren Nutzungspause. Das Gerät im Sommer mit vollständig geladenem Akku wegräumen.**

#### **13.2 Einen verbrauchten Sensor austauschen**

Für den Austausch eines verbrauchten Sensors diese Prozedur befolgen:

- Tan den Adstaasen eines verbradenten sensors diese Frozedar belonge<br>Das Messgerät muss ausgeschaltet sein.
	- Den Gummischutz abnehmen.
	- Das Messgerät so drehen, dass man die Rückseite sieht.
	- Das Messgerät öffnen, indem man die 6 Schrauben mit einem Kreuzschlitzschraubenzieher (Philips) herausdreht. Die Hinterseite der Schutzhülle kann abgenommen werden.
	- Den Sensor (1) aus dem Steckplatz nehmen (3).
	- Den Gummischutz abnehmen (2) und den neuen Sensor einsetzen.
	- Den Sensor mit Schutz wieder auf die Stifte des Kollektors (5) stecken und dabei darauf achten, dass die 10 Metallstifte (6) richtig an der schwarzen Steckverbindung (4) ausrichtet sind. Vorsichtig daraufdrücken, um sich zu vergewissern, dass der Sensor richtig eingesetzt ist und fest an seinem Platz sitzt.

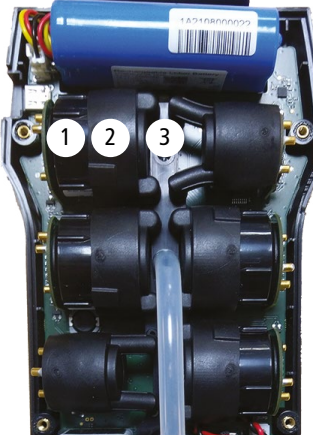

Steckplätze der Sensoren aus Entnommener Sensoren Entnommener Sensoren Entnommener Sensoren Entnommener Sensor

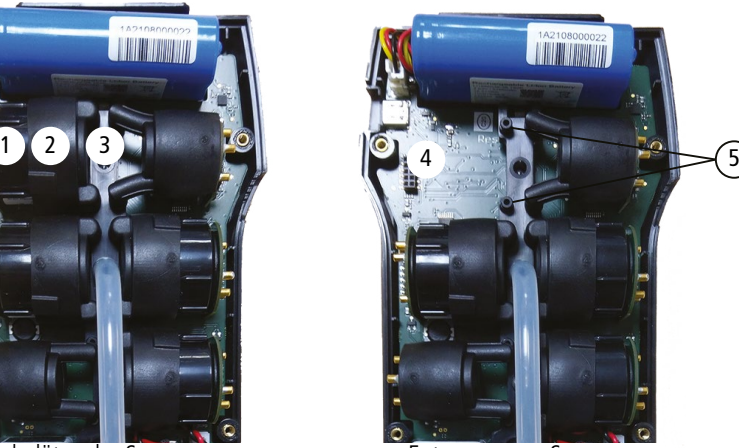

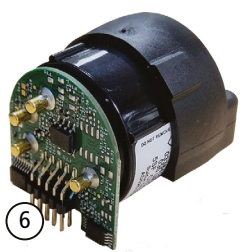

Sensor im Gummischutz

#### <span id="page-37-0"></span>**Jeder Sensor besitzt seinen eigenen Steckplatz. Festlegung der Steckplätze siehe unten:**

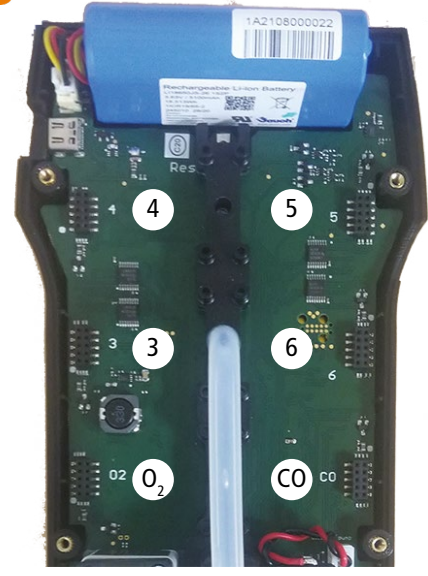

- Der O<sub>2</sub>-Sensor muss auf die O<sub>2</sub>-Position gesteckt werden.
- Der CO-H<sub>2</sub>-Sensor muss auf die CO-Position gesteckt werden.
- Die Sensoren NO<sub>2</sub>, low NO<sub>2</sub>, SO<sub>2</sub>, low SO<sub>2</sub> müssen auf die Positionen 3 oder 4.
- Die Sensoren CxHy und H<sub>2</sub>S müssen auf Position 5 gesteckt werden.
- Die Sensoren NO und low NO müssen auf Position 6 gesteckt werden.

Wenn ein Sensor ausgetauscht wurde kann man sein Funktionieren überprüfen, indem man in das Menü "Informationen über das Abgasmessgerät" geht Wenn ein Sensor ausgewechselt wird ist es normal, dass die Meldung "Fehler" angezeigt wird. Man muss eine Zeit warten, bis sich die Polarisation des Sensors stabilisiert hat.

Die Dauern für die Stabilisierung sind unten aufgeführt:

- $\bullet$  O<sub>2</sub>: 1 Stunde
- $\bullet$  CO-H<sub>2</sub>: 8 Stunden
- NO unterer Bereich: 12 Stunden
- NO<sub>2</sub>: 8 Stunden
- NO<sub>2</sub> unterer Bereich: 8 Stunden
- SO<sub>2</sub>: 8 Stunden
- SO<sub>2</sub> unterer Bereich: 8 Stunden
- $H_2S: 8$  Stunden
- CxHy: 8 Stunden

#### **13.3 Den Filter des Kondensatbehälters austauschen**

Für den Wechsel des Filters des Kondensatbehälters diese Prozedur befolgen:

- Die Sonde vom Messgerät trennen.
- Den unteren Teil (2) des Kondensatbehälters vom oberen Teil (1) abschrauben.
- Vorsichtig das schwarze Teil (3) abnehmen.
- Den gebrauchten Filter (4) entfernen und durch einen neuen ersetzen.
- Das schwarze Teil (3) zurück an seinen Platz setzen.
- Den unteren Teil (2) wieder auf den oberen Teil (1) schrauben.
- Sich vergewissern, dass die O-Ring-Dichtung an der richtigen Stelle im unteren Teil des Kondensatbehälters platziert ist.

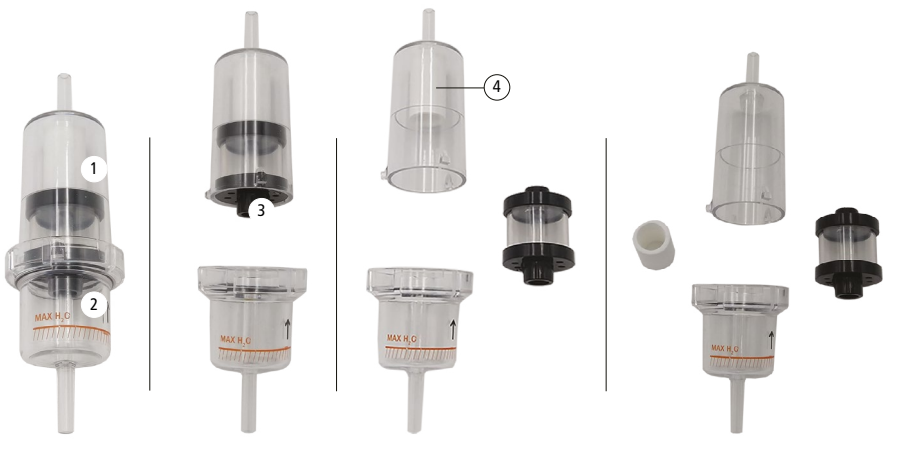

#### <span id="page-38-0"></span>**13.4 Den internen Filter austauschen**

Der interne Filter des Messgeräts muss einmal pro Jahr ausgetauscht werden.

- Den Gummischutz abnehmen.
- Das Messgerät so drehen, dass man die Rückseite sieht.
- Das Messgerät öffnen, indem man die 6 Schrauben mit einem Kreuzschlitzschraubenzieher (Philips) herausdreht. Die Hinterseite der Schutzhülle kann abgenommen werden.
- Den Schutz des Filters (1) abschrauben.
- Den verbrauchten Filter (2) herausnehmen.
- Den neuen Filter einsetzen.
- Den Filterschutz und die Schutzhülle wieder an ihren Platz setzen.

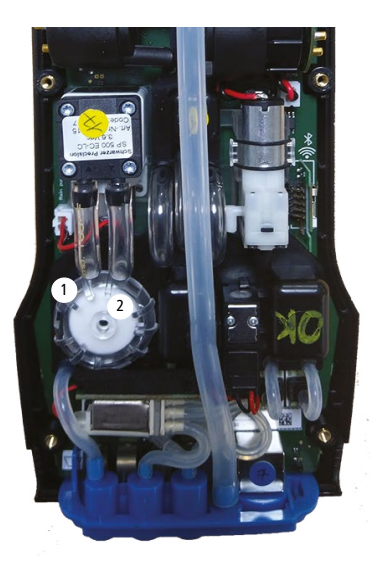

**Die Filterbasis (4) ist geringfügig breiter als die Oberseite (3). Die Filterbasis (4) muss auf dem Filterhalter (5) aufliegen.**

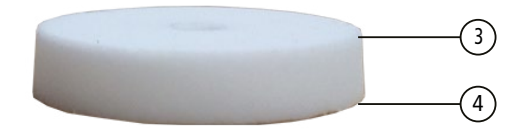

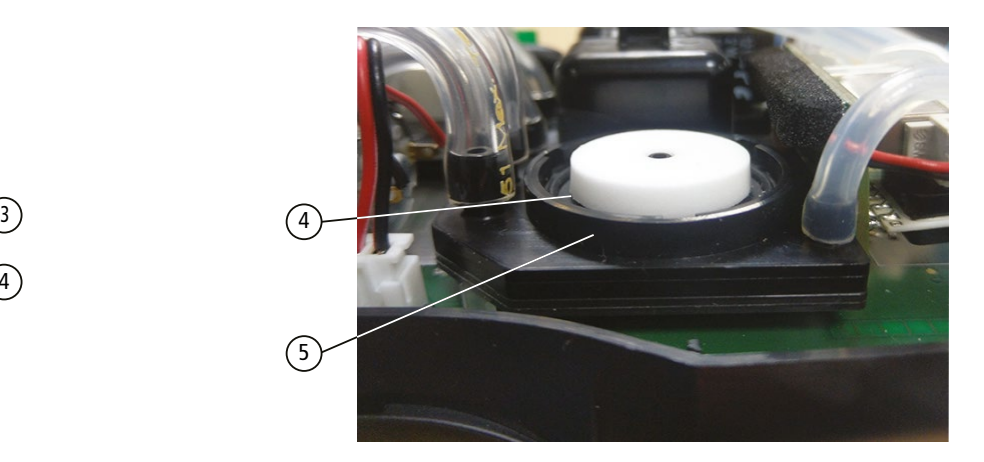

#### **13.5 Das Messgerät reinigen**

Das Gehäuse des Messgeräts mit einem feuchten Tuch abwischen. Demineralisiertes Wasser verwenden.

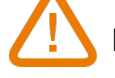

**Kein Isopropanol benutzen.**

# 14. Optionales Zubehör

<span id="page-39-0"></span>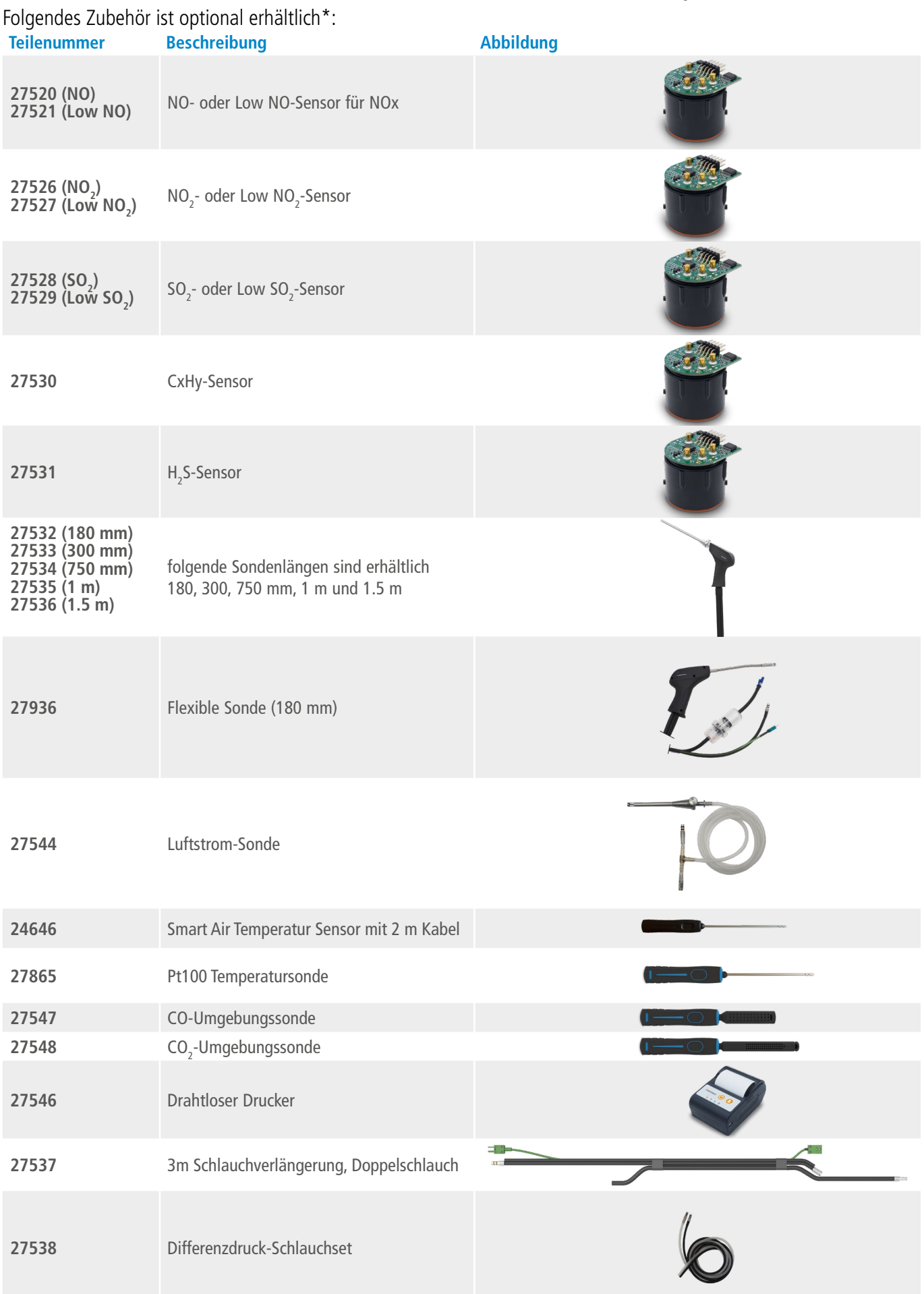

\*Weitere Einzelheiten zum Zubehör der Si-CA Messgeräte finden Sie im Datenblatt.

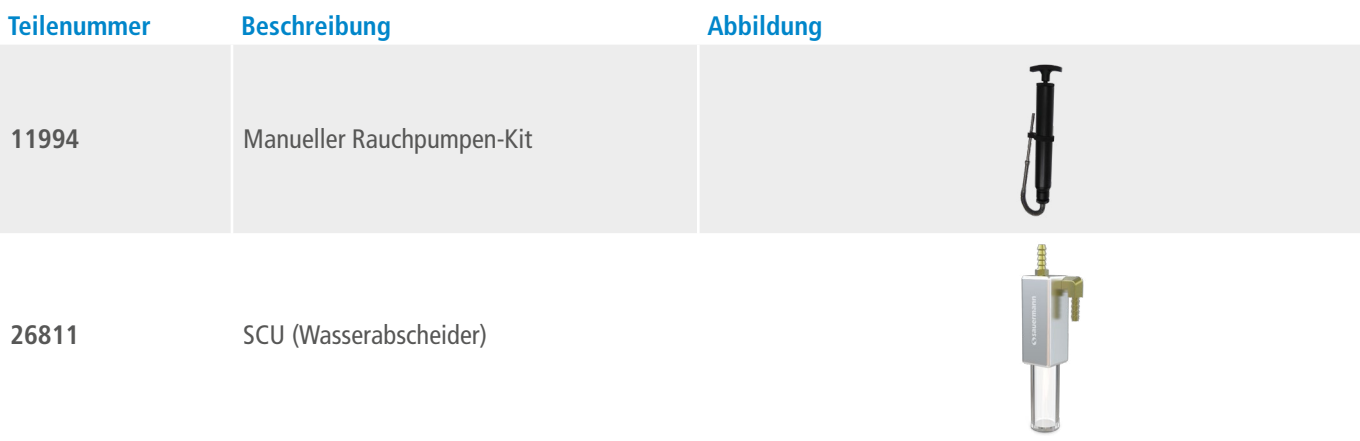

# 15. Ersatzteile

<span id="page-41-0"></span>Folgende Ersatzteile sind erhältlich:

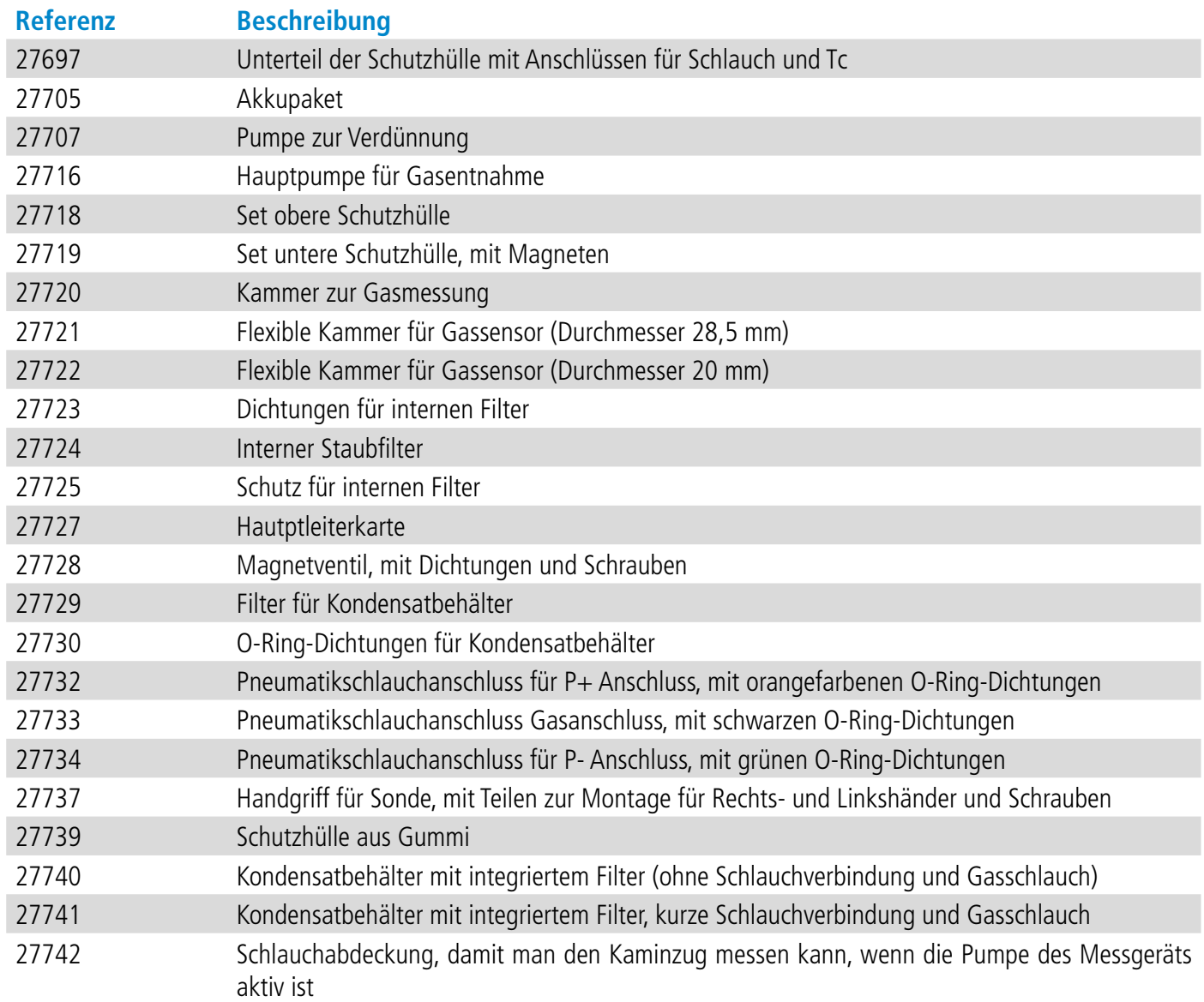

# VT – Si-CA230 – DE –10/04/2024 – Unverbindliches Dokument – Sauermann behält sich das Recht vor, die Eigenschaften seiner Produkte ohne vorherige Ankündigung zu ändern. NT – Si-CA230 – DE –10/04/2024 – Unverbindliches Dokument – Sauermann behält sich das Recht vor, die Eigenschaften seiner Produkte ohne vorherige Ankündigung zu ändern.

#### **Sauermann Industrie**

ZA Bernard Moulinet 24700 Montpon Frankreich T. +33 (0)5 53 80 85 00 services@sauermanngroup.com

#### **Sauermann NA**

140 Fell Court, Ste. 302 Hauppauge, New York 11788 T. (+1) 631-234-7600 F. (+1) 631-234-7605 info.usa@sauermanngroup.com

#### **Sauermann GmbH**

Leibnizstraße 6 D – 74211 Leingarten T. +49 (0)7131/399990 F. +49 (0)7131/399992 info.germany@sauermanngroup.com

#### **Sauermann UK**

Units 7-9, Trident Business Park Amy Johnson Way Blackpool - FY4 2RP T. +44 (0) 870 950 6378 F. +44 (0) 870 950 6379 info.uk@sauermanngroup.com

#### **Sauermann Italia srl SU**

Via Golini 61/10 40024 Castel S.Pietro Terme (BO) T. (+39)-051-6951033 F. (+39)-051-942254 info.italy@sauermanngroup.com

#### **Sauermann Ibérica**

C/Albert Einstein 33. Planta 3. P. I. Santa Margarida II 08223 Terrassa (Spanien) T. +34 931 016 975 info.spain@sauermanngroup.com

#### **Sauermann Australia**

Unit 4/14 Rodborough Road, Frenchs Forest, NSW 2086 T. (+612) 8880 4631

VORSICHT! Es können materielle Schäden auftreten, beachten Sie die angegebenen Sicherheitsmaßgaben.